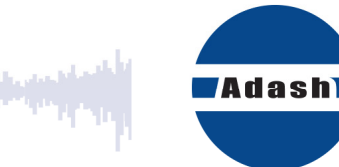

# **MANUAL DE USUARIO**

# **Adash A4300 VA3 Pro**

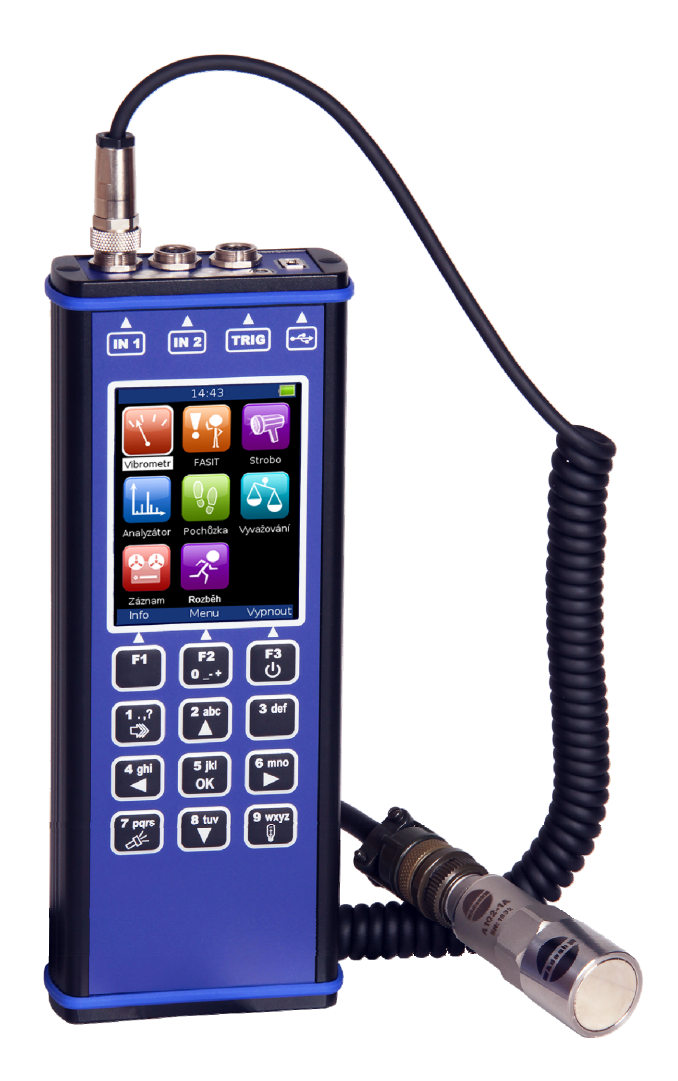

Versión 1.07 – 17.6. 2016 (Para la versión actual véase el manual de Inglés)

# **ADASH** Contenido:

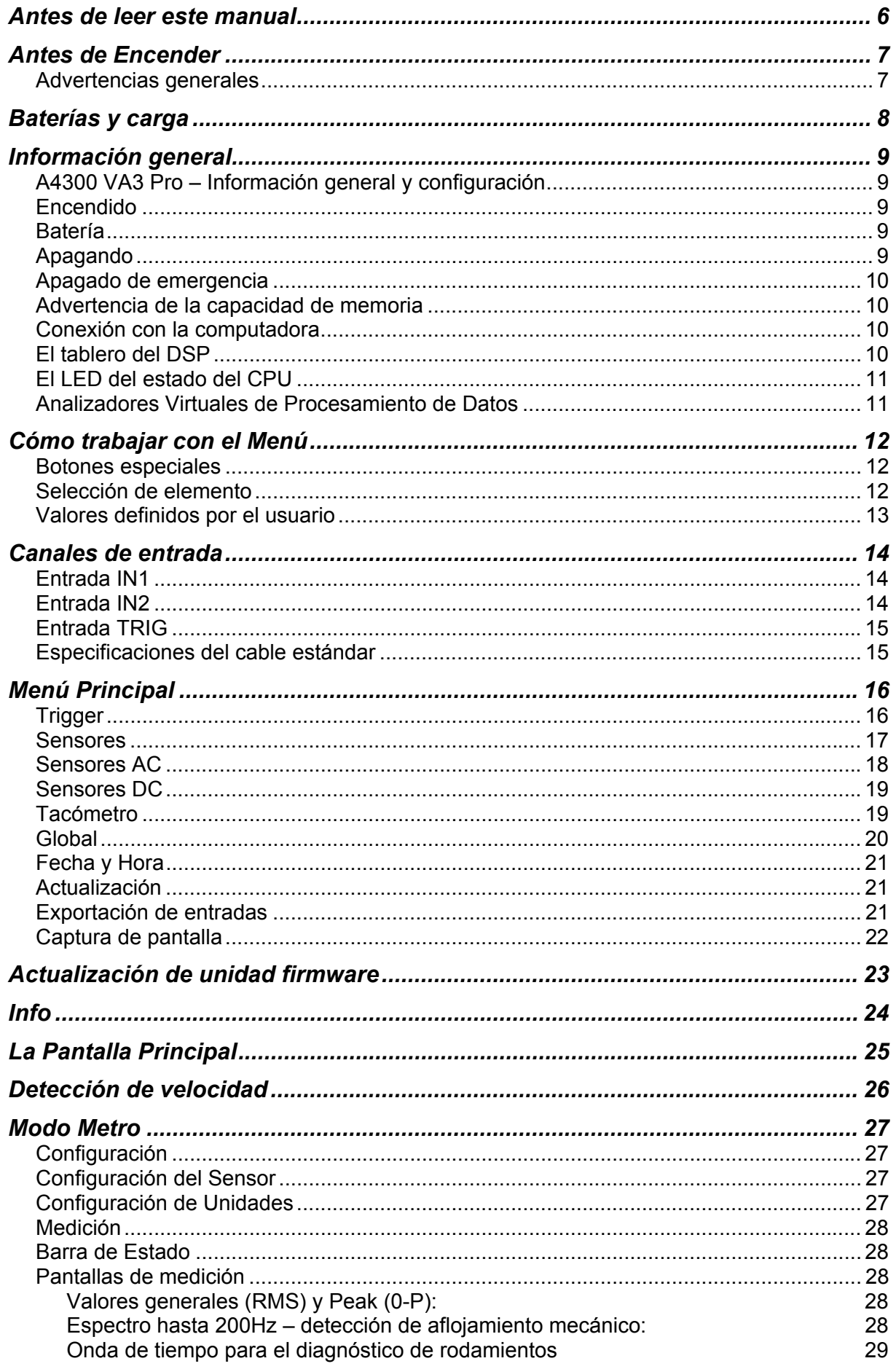

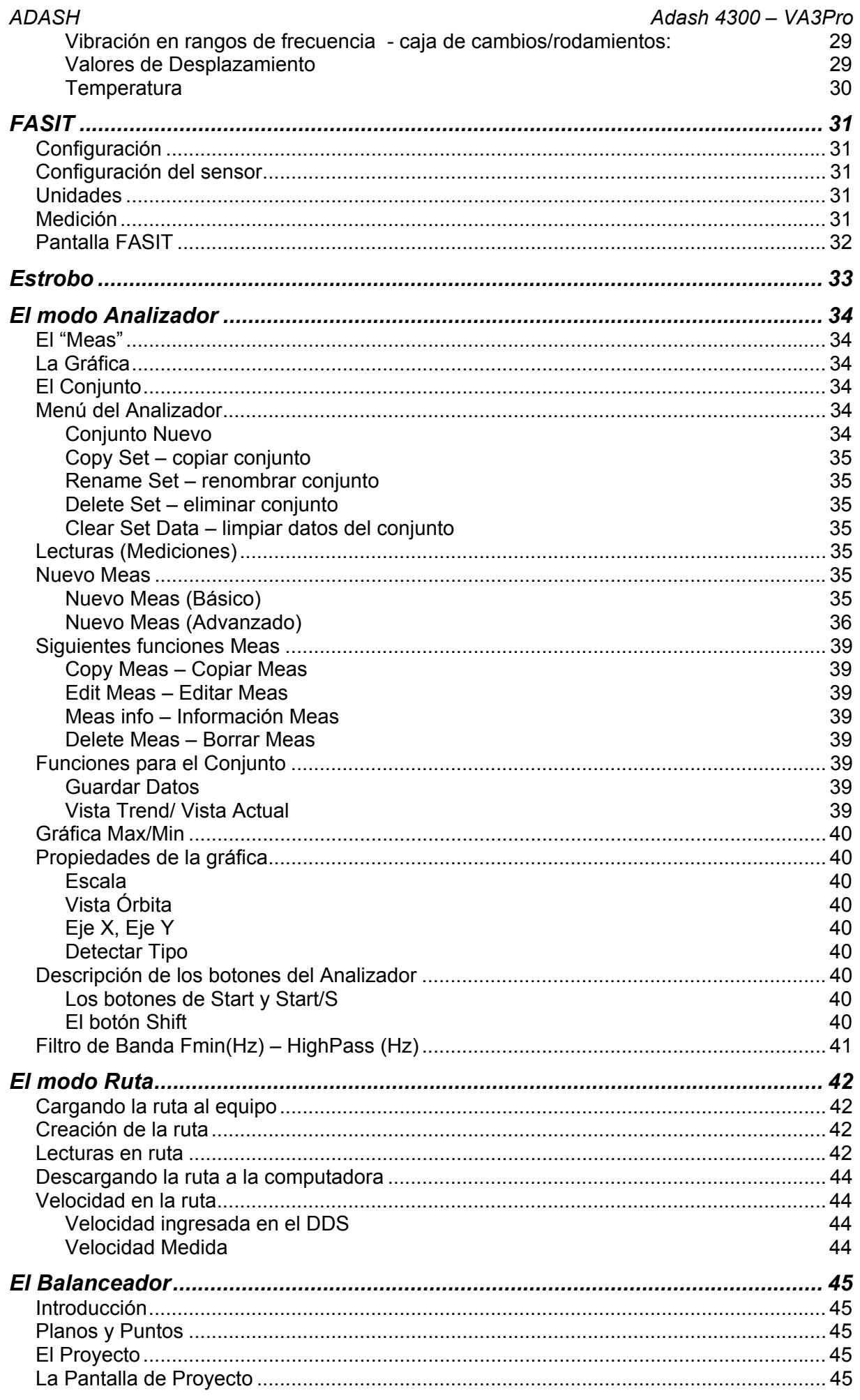

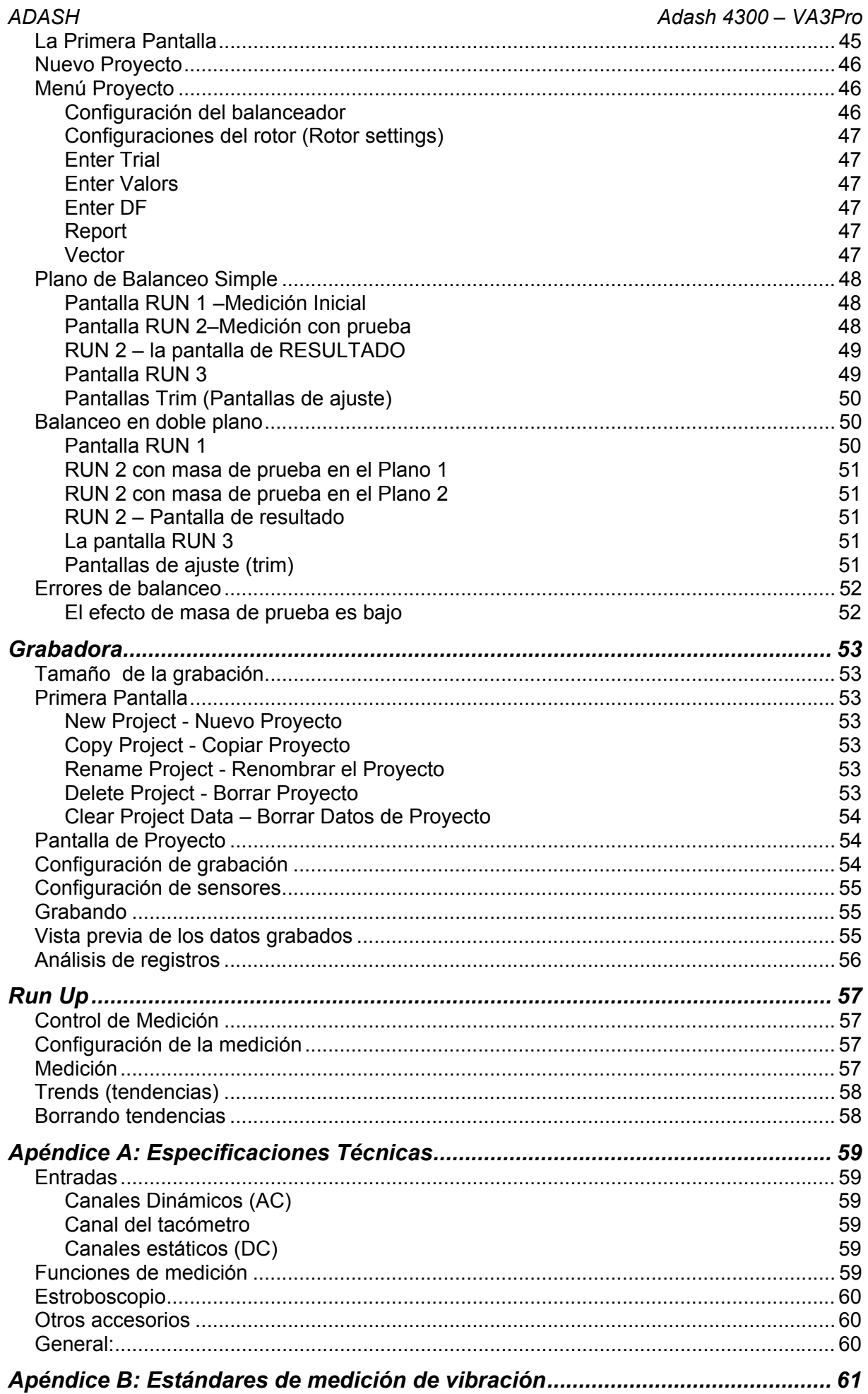

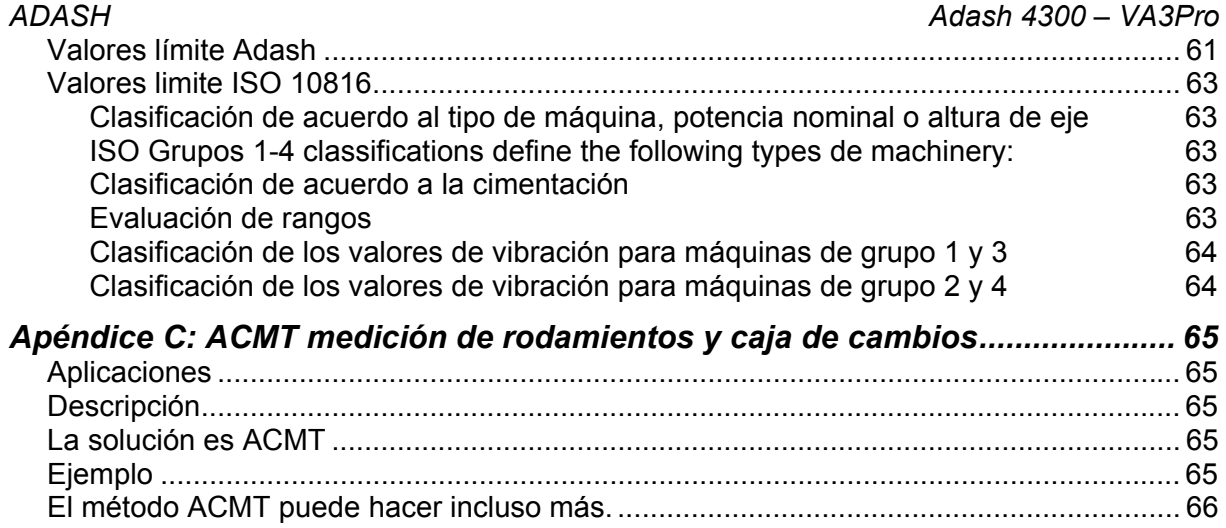

# *Antes de leer este manual*

La unidad VA3Pro se encuentra continuamente en desarrollo y nuevas funciones y características son añadidas frecuentemente. Dichas adiciones requieren cambios en el manual y esos cambios consumen una gran parte de nuestro tiempo. Es por eso, que no cambiamos todas las imágenes en el manual con cada nueva versión. No hemos cambiado algunas imágenes en el manual, sin embargo, ya han sido cambiados en el equipo. Esto solamente ha sido en lugares donde las imágenes no afectan la nueva función.

# *Antes de Encender*

**Al ignorar cualquiera de las siguientes recomendaciones, podría ocasionar fallas en el equipo. Trabajar con voltajes mayores de 24 V puede causar un accidente.**

# *Advertencias generales*

**Canales AC, DC – voltaje mayor a 28 V 28 V (pico) puede dañar el equipo** 

**Solo sensores ICP compatibles pueden se conectados a las entradas de señal AC.** 

**Si una medición no requiere de una potencia ICP, el ICP deberá ser apagado. Puede dañar la fuente se señal externa, la cual no se encuentra protegida contra la potencia ICP.** 

**Utilice únicamente los cables originales diseñados para la conexión con el sensor.** 

**Si tiene alguna duda, contacte a su distribuidor o fabricante.** 

**Presionar por un largo tiempo el botón** *POWER* **(central) apaga el equipo inadecuadamente. Puede ocasionar perdida de datos.** 

# *Baterías y carga*

Utilice únicamente el cargador original. Si necesita uno nuevo, contacte a su distribuidor.

La entrada para el cargador externo (accesorio del equipo) se encuentra en la parte de abajo del equipo.

Naranja: cargador no conectado al equipo

Flashes rápidos verdes (varias veces por segundo): carga en proceso

Flashes lentos verdes (una vez por segundo) o continuos verdes: equipo cargado

Flashes lentos naranjas (una vez por segundo): cargando batería altamente descargada (puede llevar horas, dependiendo del nivel de descarga)

El indicador de batería en la pantalla del equipo no muestra correctamente el nivel de carga mientras este se carga. En este caso el indicador revisa el voltaje del cargador y no de la batería. Siempre desconecte el cargador para revisar el nivel de carga.

Normalmente tarda 5 horas para que se cargue completamente. Tarda más cuando el equipo se encuentra encendido durante la carga.

Nunca realice cortos circuitos con el cargador.

Se recomienda que la temperatura de carga sea de 0-40°C (32-104°F)

Temperatura arriba de 50°C (122°F) reduce la duración de la batería. No deje el equipo directamente a la luz del sol o en algún otra fuente de calor.

La capacidad de la batería disminuye con temperatura bajas (ejemplo, con –10°C (14°F) solo el 70% de la capacidad esta disponible). Mantenga el equipo en temperatura ambiente antes de comenzar con sus mediciones.

No deje el equipo mucho tiempo sin cargar. La batería se puede descargar completamente. Si no utiliza la unidad, cárguela regularmente cada 6 meses.

# *Información general*

# *A4300 VA3 Pro – Información general y configuración*

El A4300 VA3 Pro es un colector de datos y analizador para el diagnóstico de vibraciones. Cuenta con 2 entradas de señal y 1 salida tacómetro/trigger. La entrada 1 le ofrece una conexión para un sensor triaxial, por lo tanto, los 3 canales pueden se medidos simultáneamente. El sistema experto desarrollado por Adash puede detectar automáticamente fallas de la máquina como un desbalanceo, aflojamiento, desalineación y fallas de rodamientos.

Cuenta con un sensor de temperatura sin contacto IR (para medición inmediata de la temperatura de los rodamientos) y un estroboscopio/lámpara LED. El A4300 VA3 Pro es diseñado para un manejo de una sola mano. Con un peso de solo 780g y con una duración de más de 10 horas en operación, el equipo es apto para medición de rutas largas.

**El equipo A4300 VA3 Pro puede ser configurado de acuerdo a sus requisitos al elegir un modo opcional, como analizador, ruta, balanceador. Los módulos opcionales pueden se comprados adicionalmente y descargados en equipo sin necesidad de volverlo a mandar nuevamente a la fábrica. Por el momento hay 8 modos disponibles.** L**os modos FASIT (Sistema experto), Estroboscopio y Metro se encuentran incluidos en cada unidad.** 

**Los modos: Analizador, Ruta, Balanceador, Grabadora y Run Up (ejecutar) son opcionales y depende de usted si desea tenerlos en su A4300 VA3 Pro.** 

## *Encendido*

Utilice el botón central para encender el equipo

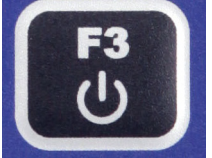

Presione y mantenga presionado hasta el LED del lado derecho del panel frontal (parte superior) cambie de color de naranja a verde.

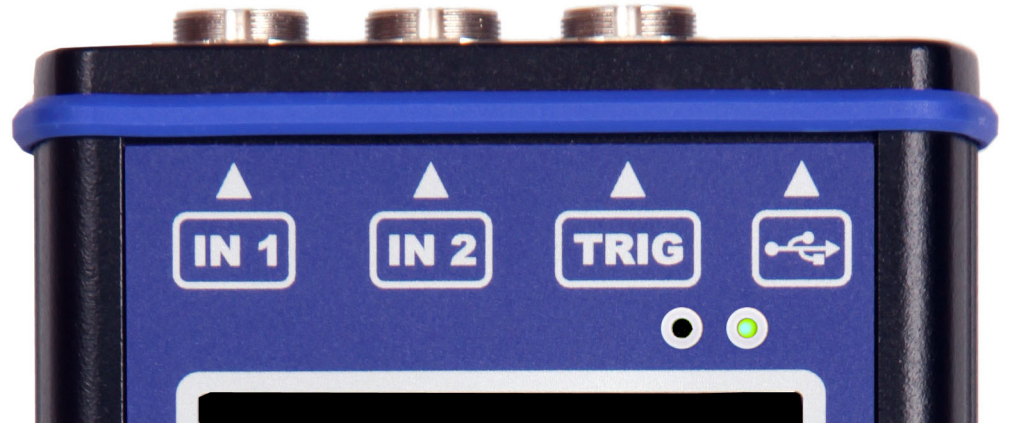

### *Batería*

La información del estado de la batería % se muestra en la esquina superior del lado derecho de la pantalla. Cuando la carga de la batería es de más del 25% el símbolo de batería es verde. Cuando la carga de la batería es de 5-25%, se utiliza el símbolo amarillo. Debajo del 5%, el símbolo se muestra rojo.

# *Apagando*

El equipo se puede apagar el pantalla principal. Presione el botón central y confirme presionando **SI** (Si)

#### *ADASH Adash 4300 – VA3Pro Apagado de emergencia*

Este no es el método correcto de apagar el equipo. Al utilizarlo puede ocasionar una corrupción de datos. Utilice este método únicamente en casos absolutamente necesarios.

Mantenga presionado el botón central por unos 5 segundos y luego deje de presionar. El equipo se apagara.

# *Advertencia de la capacidad de memoria*

Si se muestra la advertencia de capacidad de memoria (vea la siguiente imagen), necesitara liberar un poco de espacio en la memoria al remover algunas mediciones o rutas.

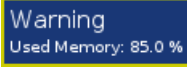

# *Conexión con la computadora*

Utilice cable mini-USB, el cual es el accesorio estándar del juego del VA3Pro, para conectar el equipo a la computadora. Hay un puerto mini-USB en la parte superior del equipo VA3Pro para su conexión.

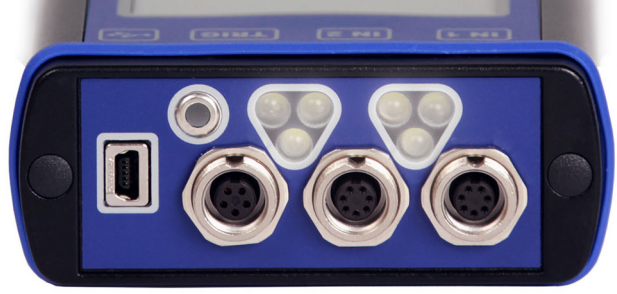

El equipo VA3Pro debe ser encendido o apagado en la pantalla del menú principal.

Cuando el VA3Pro es conectado, el nuevo dispositivo (nuevo flash drive) se muestra en la computadora. El nombre es VA3 DISC. Si esta operación falla, apaga la unidad e intente conectarla una vez mas. Siempre utilice la función **Es seguro remover el hardware** antes de desconectar la unidad VA3Pro del PC! El folder **va3** (distingue mayúsculas y minúsculas) es creado automáticamente en el VA3\_DISC.

# *El tablero del DSP*

El tablero del DSP es la parte más importante del equipo. El chip especial contiene todas las operaciones necesarias que se requieren para lograr la sincronía de la medición de datos de 3 canales.

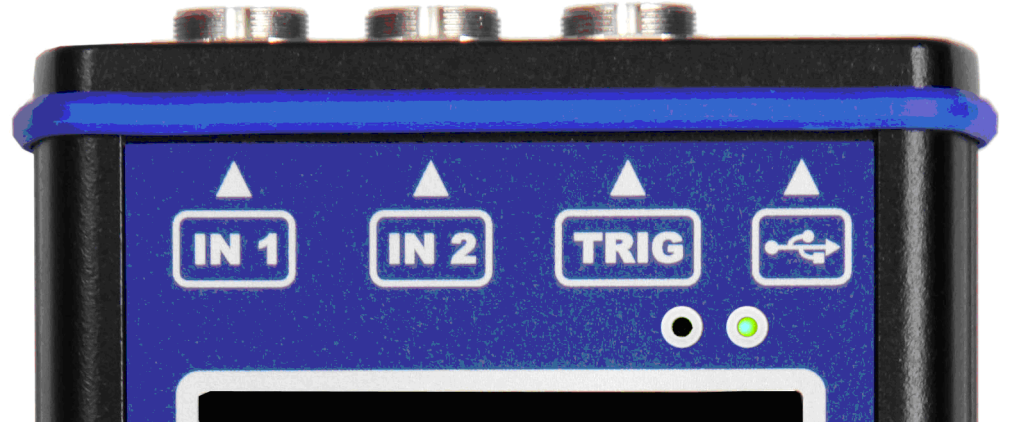

El LED del estado DSP se encuentra en LED derecho en la esquina superior derecha y le permite al operador monitorear el tablero del DSP. Se pueden mostrar diversos estados.

- Parpadeo verde con un intervalo de tiempo de 0.25 seg. (4Hz, 4 veces por segundo) – medición en ejecución.

- Parpadeo verde con un intervalo de tiempo de 1 seg. *STANDBY* (en espera), no se realizan mediciones
- Rojo el tablero DSP no esta trabajando adecuadamente.

### *ADASH Adash 4300 – VA3Pro El LED del estado del CPU*

El tablero del CPU contiene el chip del CPU.

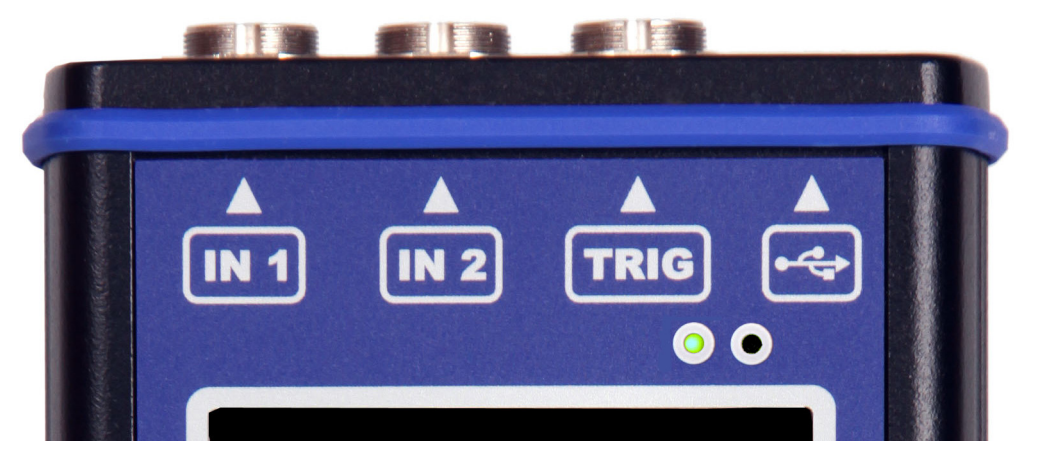

El LED del estado del CPU se encuentra en LED izquierdo en la esquina superior derecha y le permite al operador monitorear el CPU. Si este LED parpadea (como una pulsación) el CPU esta trabajando adecuadamente.

# *Analizadores Virtuales de Procesamiento de Datos*

Muchos analizadores toman lecturas múltiples paso por paso. Lo que significa que, cuando el usuario quiere obtener, por ejemplo, aceleración general, velocidad general, velocidad onda de tiempo y espectro de velocidad de un sensor, los analizadores toman el primero el general, después el segundo general con la integración, seguido por la onda de tiempo y finalmente el espectro. El tiempo requerido para las 4 lecturas es la suma de los 4 tiempos individuales.

El equipo VA3Pro incluye chips de alta velocidad y utiliza un concepto mucho más avanzado. Se ha creado un analizador virtual en la memoria del equipo para cada lectura individual. Todos los analizadores virtuales leen los datos de la entrada del tablero DSP y realizar la adquisición de datos requeridos al mismo tiempo. Qué significa esto? Esto significa que el tiempo total requerido no es igual que la suma de todos los tiempos individuales, pero es igual al tiempo requerido para la lectura más larga.

# *Cómo trabajar con el Menú*

### *Botones especiales*

Los botones **F1, F2** y **F3** se encuentran arriba del teclado. Estos botones tienen varias funciones dependiendo del procedimiento que se encuentre en ejecución.

La descripción de sus funciones se muestra en la parte inferior de la pantalla, justo encima de ellos.

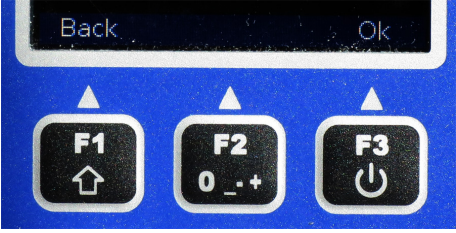

Ejemplo: F1 significa Atrás y F3 significa OK.

## *Selección de elemento*

Antes de tomar las lecturas va a tener que definir varios parámetros. Estos pueden ser configurados en el elemento Menú. El procedimiento de la operación es igual para todos los elementos del menú. Lo describiremos con un ejemplo – definición de las propiedades del sensor.

Presione **Menú (F2)** en la pantalla principal.

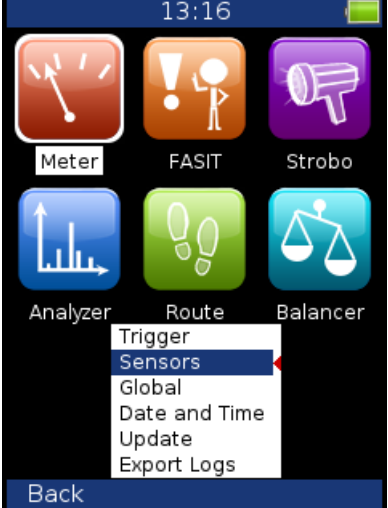

Seleccione el elemento de **Sensors** y presione **OK**. Se muestra el menú con las propiedades del sensor

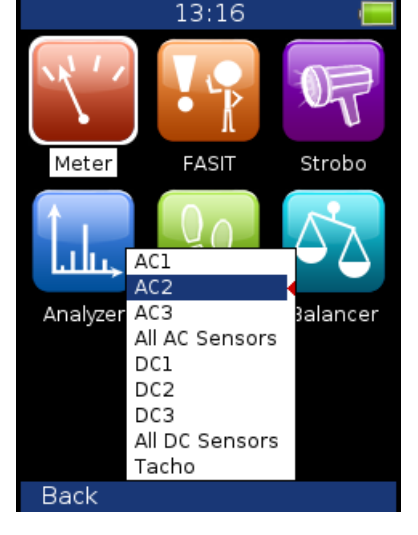

Utilice las flechas para seleccionar el elemento, ejemplo, **AC2**. Luego presione el botón **OK**. Se muestra el segundo menú.

Utilice las flechas para volver a seleccionar el elemento. Luego presione la flecha derecha para mostrar los posibles parámetros del elemento seleccionado, por ejemplo, para *Sensitivity* (sensibilidad) verá la siguiente imagen.

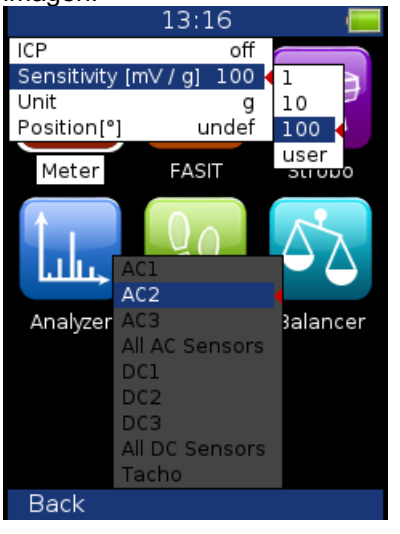

# *Valores definidos por el usuario*

Utilice los flechas para seleccionar la sensibilidad (**1, 10, 100**). En la mayoría de los casos usted va a querer ingresar la sensibilidad del usuario (*user*) de acuerdo a la sensibilidad real se su sensor (por ejemplo, 96.8 mV/g). Selecciones el *user* y presione **OK**. Se muestra la siguente pantalla y los botones obtienen los valores numéricos de las funciones de entrada. Si necesita borrar (*Delete*) un valor o retroceder (*BackSpace*) utilice el botón **F1** y luego presione el botón 7 o 9.

Utilice los botones e ingrese los valores requeridos (ejemplo, 45). Si necesita editar el valor, presione el botón **F1. F1** cambia las funciones de los botones.

Ahora puede mover el cursor, para utilizar la función *Delete* (borrar). Presione **F1** otra vez y las funciones de los botones vuelven a cambiar. Cuando es correcto el valor, presione **OK**. Se muestra el menú con los nuevos valores.

# *Canales de entrada*

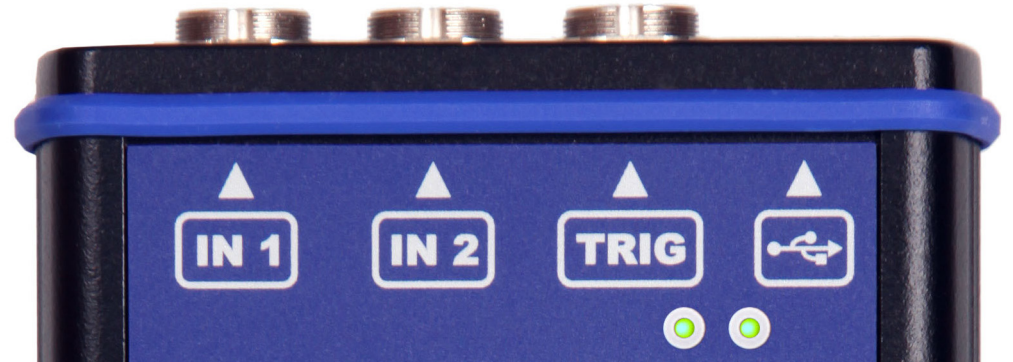

Las entradas etiquetadas IN1, IN2 son utilizadas para señal es AC/DC. La entrada etiquetada TRIG es utilizada para señal es de activación, usualmente el tacómetro (sonda de velocidad). Todas las entradas tienen diferentes pins. IN2 el permite al usuario conectar un sensor triaxial. Las entradas AC permiten la medición de un voltaje de pico máximo de +/-12V. La entrada DC permite la medición de un voltaje de pico máximo de +/- 24V.

# *Entrada IN1*

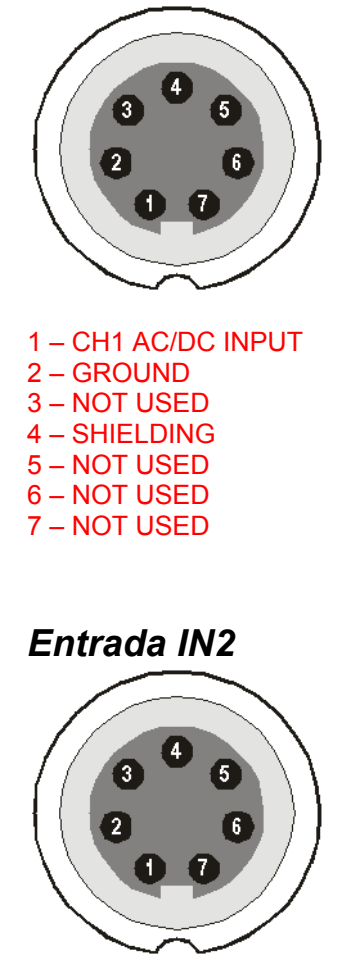

1 – CH2 AC/DC INPUT 2 – GROUND 3 – CH1 AC/DC INPUT 4 – SHIELDING 5 – CH3 AC/DC INPUT 6 – NOT USED

*Entrada TRIG* 

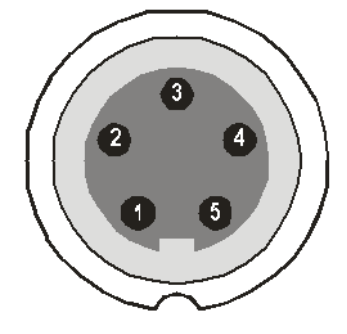

- 1 GROUND
- 2 GROUND
- 3 GROUND
- 4 +5 V OUTPUT / 100mA para la fuente de energía del tacómetro
- 5 TRIG INPUT para la señal de tacómetro

## *Especificaciones del cable estándar*

Señal del sensor – número pin 1 Ground – número pin 2

Cuando utiliza el cable estándar: En la entrada IN1 – la señal es medida en en CH1 En la entrada IN2 – la señal es medida en en CH2

Si quiere utilizar el sensor triaxial, deberá utilizar la entrada IN2 (pins 3, 1, 5) + ground (pin 2). Necesitara un cable especial para este propósito.

# *Menú Principal*

Seleccione el **Menú (F2)** en la pantalla principal. Se muestra el menú principal

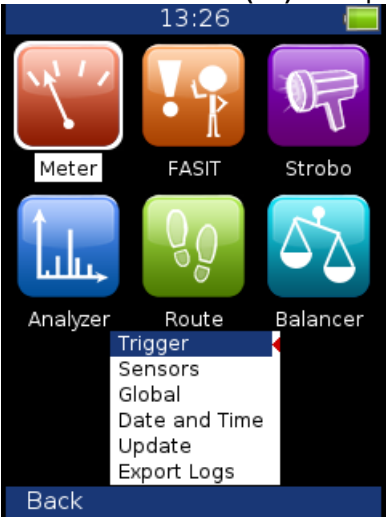

# *Trigger*

Seleccione el elemento **Trigger** y presione **OK**.

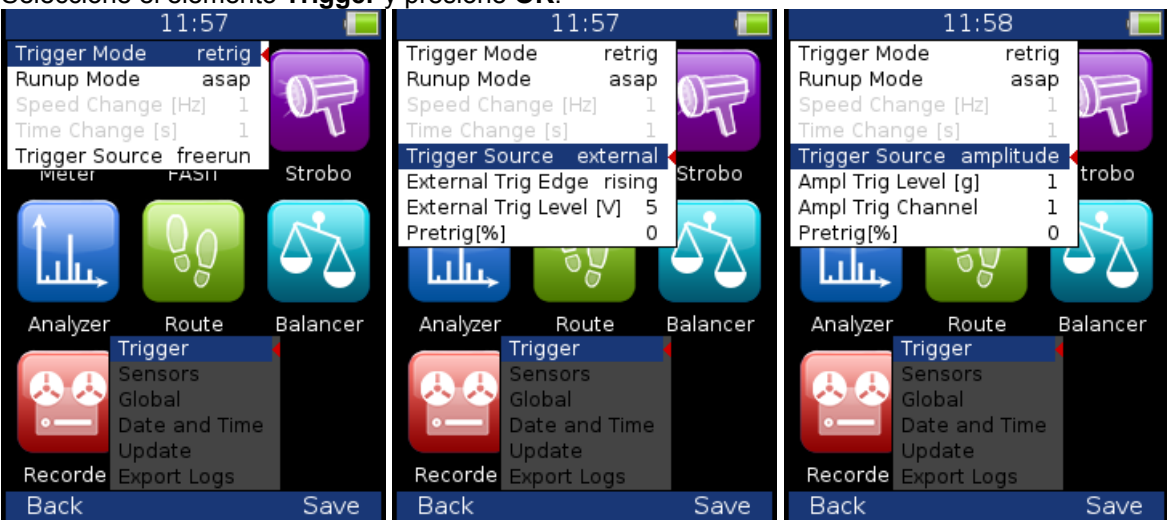

#### **Modo Trigger**

**simple** Solo se toma una lectura y mostrada

 **retrig** Al utilizar el osciloscopio analógico, siempre podrá ver la señal de corriente en la pantalla. El modo *retrig* es algo similar. La lectura se repita hasta que presiones el botón de **Stop**. Seleccione la opción **simple** cuando requiera únicamente una lectura.

#### **Runup Mode**

Define que tan seguido se van a tomar los datos en el modo *runup.* 

**asap** La siguiente medición es tomada inmediatamente después de la medición previa sin demoras

**manual** El usuario comienza con la siguiente lectura manualmente.

**speed** La medición es tomada cuando hay una gran diferencia de velocidad desde la medición previa de velocidad. El usuario establece en el elemento *Speed Change*, lo que es un cambio significativo.

**time** All measurement are taken with the same time interval between them. The time interval length is defined in **Time Change**. Todas la mediciones son realizadas con el mismo intervalo de tiempo entre ellos. La duración del intervalo de tiempo es definido en *Time Change.*

**time or speed** La siguiente medición es tomada cuando uno de ellos cambia más que el valor *Speed Change* o *Time Change* (cambio de velocidad o cambio de tiempo)

**Speed change** ver **Modo Runup: velocidad** (en la sección previa). **Time change(s)** ver **Modo Runup: tiempo** (en la sección previa)

#### **Trigger Source**:

– modo Analizador).

**freerun** El proceso de medición comienza inmediatamente (después de presionar el botón Start

**external** Comienza el proceso de medición cuando la señal externa (nivel del voltaje mayor que el definido en Nivel de Disparo Externo) aparece en la entrada del disparo. Dicha señal debe ser generada cuando la máquina comienza a trabajar. Por ejemplo, este tipo de señal generalmente es creada en el sistema de control.

**manual** El proceso de medición comienza después de presionar el botón **Start** y luego el botón **OK**. El primero es para la preparación (Start), el segundo es para el disparo (OK)

**manual sequential** Similar a manual pero para el promedio de cada lectura debe empezar por separado. Por ejemplo, cuando AVG=10, entonces el botón debe ser utilizado 10 veces.

**amplitude** El proceso de medición comienza cuando la señal excede el **Ampl Trig Level**, el cual es configurado por el usuario en este menú. Ambos niveles, positivo (borde en aumento) y negativo (borde en disminución) son aceptados. Por ejemplo, ingresar 5g disparara en 5g. La onda de amplitud se toma directamente desde la entrada del sensor, no se aplican filtros adicionales. Ejemplos:

El nivel es configurado a 100mV – disparado cuando la señal aumenta, por ejemplo, 99mV a 101mV El nivel es configurado a 100mV – disparado cuando la señal disminuye, por ejemplo, -99mV a - 101mV

**tacho** El tacómetro es un tipo especial de disparo. Al decir tacómetro, nos referiremos a una señal (usualmente a TTL) la cual contiene un pulso durante una rotación del eje. También lo podemos entender como una serie de pulsos externos simple. El proceso de medición comienza cuando la señal externa (un voltaje de más elevado que el *Tacho Trig Level* definido en el sensor tacómetro) es mostrada en la entrada del disparo (al igual que en el elemento **externo**). Medición de **velocidad,** promedio de onda de tiempo, aps y análisis de orden solo estan configurados cuando el tacómetro es establecido.

**Pretrig (%) valor in (100,-100) or user** Por lo general el proceso de medición (por ejemplo, onda de tiempo) comienza exactamente desde el momento del disparo. Pero en algunas aplicaciones, también esta interesado en conocer la señal antes del disparo. El tiempo requerido debe ser definido en segundos, sin embargo, en los analizadores de señal , generalmente se define una parte del porcentaje en la logitud total de las señal . Cuando se mide una señal con un tiempo de 1 segundo y el pretrigger (predisparo)=25, entonces, 0.25 segundos serán tomados antes del disparo y 0.75 después del disparo. También puede ser utilizado un pretirigger negativo. Lo que significa que, la onda de tiempo será tomada después del pulso de disparo.

**Ampl Trig Level (unit) valor** Ver descripción del modo **amplitud** (en la sección Fuente de Disparo). La unidad es la unidad del sensor del canal seleccionado (**Ampl Trip Channel**).

**Ampl Trig Channel ( 1,2,3)** El número de canales, los cuales pueden ser utilizados para la **amplitud** del disparo.

**External Trig Edge rising, falling** el borde utilizado para el disparo.

**External Trig Level[V]** Ver descripción en **Trigger Source/ external**

#### *Sensores*

Al conectar los sensores al equipo, deberá especificar que tipo de sensor está utilizando. El botón de Sensores se muestra en la mayoría de las pantallas, si es así, este se encuentra en la parte inferior.

Presione **Menú** en la pantalla principal y seleccione **Sensors**. Presione el botón **OK**. El siguiente menú seleccione el canal del sensor que desea establecer.

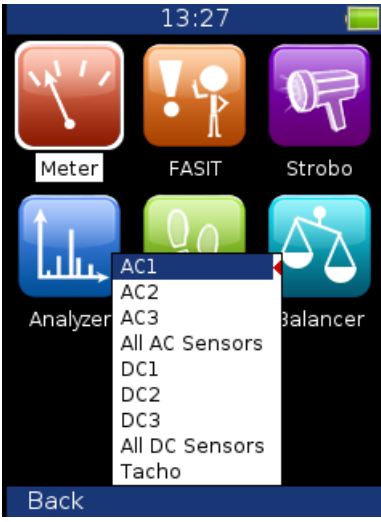

**AC1 – AC3** configuración de propiedades para cada canal AC **All AC Sensors** configuración de todos los canales AC juntos **DC1 – DC3** configuración de propiedades para cada canal DC<br>**AII DC sensors** configuración de todos los canales DC **All DC sensors** configuración de todos los canales DC **Tacómetro** configuración de las propiedades del canal del tacómetro

# *Sensores AC*

Los sensores AC (corriente alterna) son utilizados para señal es, por ejemplo, vibraciones.

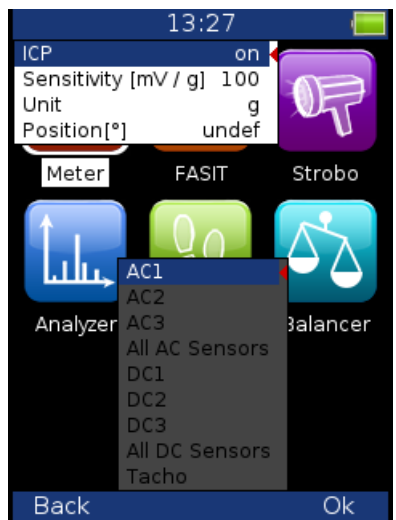

**ICP on, def** (selección de la configuración requerida de acuerdo al tipo de sensor) **Sensibilidad[mV/unit]** usualmente **1**,**10**,**100**, **user**

**Unidad** la unidad seleccionada desde la lista o la unidad del usuario

**Posición** El ángulo del sensor (ver la imagen de abajo. Por lo general, utilizado en sensores de proximidad.

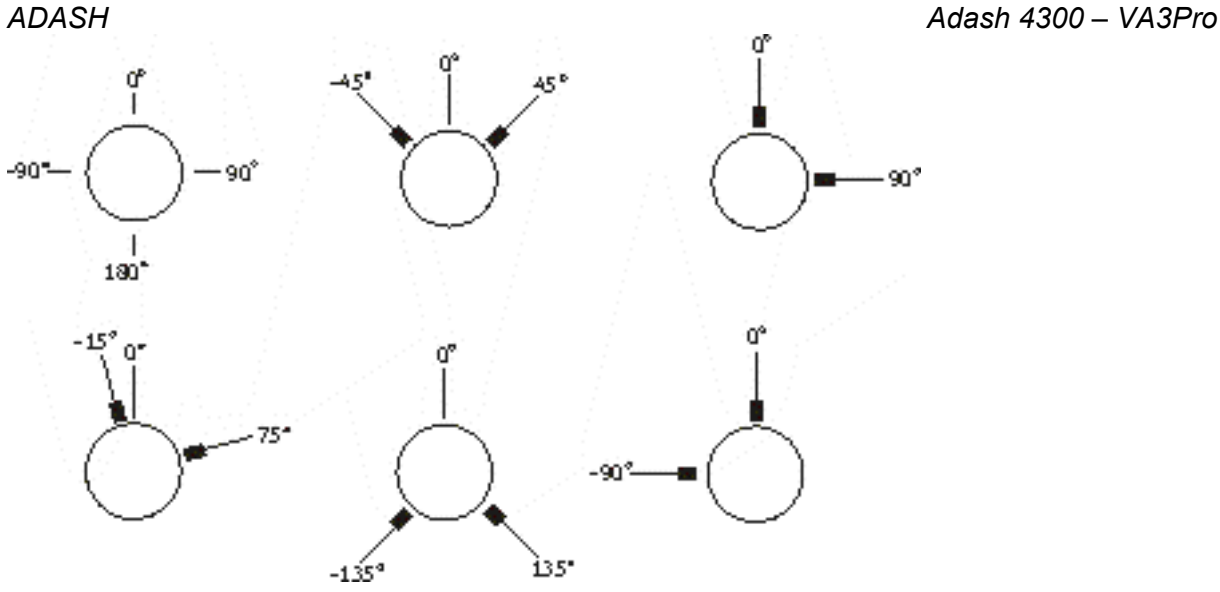

## *Sensores DC*

Los sensores DC son utilizados para señal es de corriente discretos como: temperatura, presión, etc. Después de seleccionar **DC1 – DC3** o el elmento **All DC Channels** "Todos los canales DC**"** se muestra el menú con las propiedades del sensor.

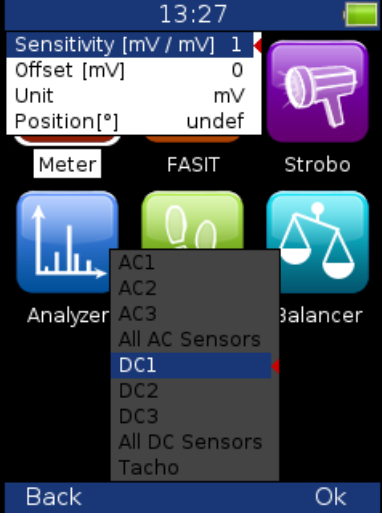

**Sensibilidad[mV/unit]** valor de sensibilidad

**Defset[mV]** defset valor **Unidad** la unidad seleccionada de la lista o la unidad seleccionada por el usuario **Posición** el ángulo del sensor (ver imagen de arriba). Generalmente utilizada por los sensores de proximidad y medición **GAP**.

La formula utilizada: **valor de entrada en la unidad = ( valor de entrada en mV - Defset) / Sensibilidad**.

# *Tacómetro*

La velocidad es medida desde el canal del tacómetro. La señal contiene uno o más pulsos por cada rotación. Los pulso pueden inicializar la medición.

*ADASH Adash 4300 – VA3Pro* 

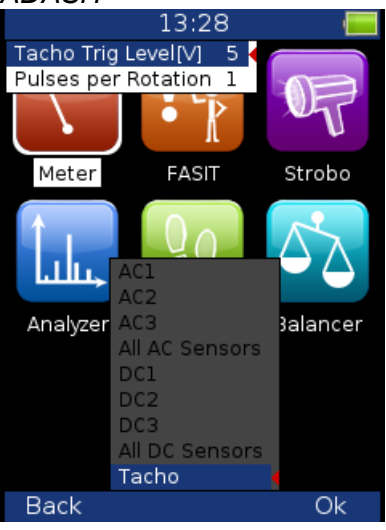

**Tacómetro Trig Level** El valor correcto de referencia debe ser configurado para la medición de la velocidad. Por ejemplo, cuando el nivel estándar del tacómetro es 0.5V y las pulsaciones alcanzar el 1.5V, por lo tanto, el valor 1V debe ser correcto. No se permiten pulsaciones negativas, para ello, necesitara utilizar el convertidor de Adash.

**Pulses per rotation** Este valor debe ser configurado para una evaluación correcta de velocidad, cuando se generan más pulsos durante una rotación. La Fuente de Disparo= tacómetro no se encuentra disponible para más de un impulso.

# *Global*

Los parámetros los cuales influyen en todas o en varias funciones se entienden como parámetros Globales.

Presione el **Menú** en la pantalla principal y seleccione **Global.** 

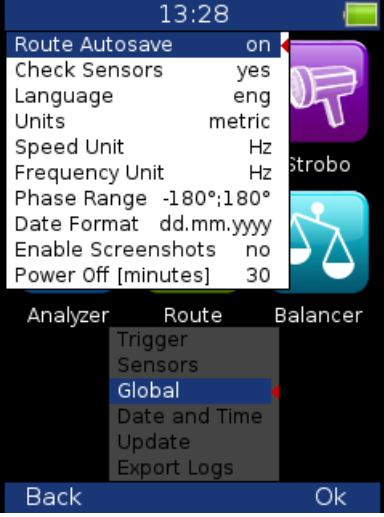

**Route Autosave def, on** guarda automáticamente todos los datos después de tomar la lectura (en modo ruta)

**Check Sensors Si, no** revisa la diferencia de las configuraciones del sensor (punto en ruta vs. equipo) cuando el punto (o conjunto) es abierto,

si se encuentra la diferencia, se muestra la pantalla de advertencia.

![](_page_19_Picture_12.jpeg)

Presione el botón de Ignorar (F1) para continuar sin cambiar.

Presione el botón de Sobrescribir (F3) para volver a escribir las configuraciones del

![](_page_19_Picture_147.jpeg)

#### *ADASH Adash 4300 – VA3Pro*  **Unidad de velocidad Hz**, **RPM**, **CPS**, **CPM Unidad de frecuencia Hz**, **RPM**, **CPS**, **CPM Phase Range -180,180 0, 360 Formato yyy/mm/dd de fecha dd.mm.yy mm/dd/yyyy**

**Permite capturas de pantalla si, no** el menú de captura de pantalla se muestra en el menú **Apagado [minutos]** periodo de tiempo para apagar

# *Fecha y Hora*

![](_page_20_Figure_4.jpeg)

# *Actualización*

Se muestra la lista con los archivos de actualización (archivos los cuales son guardados al VA3). Seleccione la versión requerida y presione OK (F3)<br>| 13:30

![](_page_20_Figure_7.jpeg)

## *Exportación de entradas*

Es la herramienta para el desarrollo del firmware. Puede crear el archivo de entrada, el cual es guardado en **VA3\_DISC/va3/logs**.

![](_page_21_Picture_2.jpeg)

# *Captura de pantalla*

Solo si se activa en Global. La imagen de la captura de pantalla será guardada al disco – **VA3\_DISC/va3/screenshots.** 

![](_page_21_Picture_5.jpeg)

# *Actualización de unidad firmware*

Puede descargar la actualización del firmware desde la página web del fabricante www.adash.com . Siga los siguientes pasos:

- Descargue el archivo para la actualización (por ejemplo, A4300 ver0101.up) desde la página web y guárdelo en su computadora.

- Conecte el equipo a su computadora
- Copie el archivo de actualización desde la computadora al **VA3\_DISC/va3/updates**.
- Utilice la función **Es seguro remover el hardware** y desconecte el equipo de su computadora.
- Encienda el equipo en la pantalla principal y muestre el menú principal.
- Seleccione el elemento *Update* (actualización) y presione **OK**.

- Seleccione el archivo de actualización requerido de la lista (se pueden guardar más archivos con otras versiones). Presione **OK**.

- Se muestra la lista de comandos.
- El equipo se apaga.
- Vuelva a encender el equipo.

# *Info*

Presione **Info** (F1) en la pantalla principal, se mostrará la información del sistema.

![](_page_23_Picture_22.jpeg)

# *La Pantalla Principal*

Después de haber encendido el equipo, se muestra la Pantalla principal. Puede seleccionar el modo requerido

![](_page_24_Picture_4.jpeg)

# *Detección de velocidad*

En algunos casos necesitara conocer la velocidad de la máquina a medir. Vamos a describir como funciona la detección de velocidad. En el siguiente texto, este capitulo se puede mencionar.

La detección se realiza antes de que la medición se lleve a cabo después de presiona el botón de Inicio. Durante la detección, se muestra información en la esquina superior derecha.<br>Epeed detection

Si se detecta la sonda del tacómetro, no se realizara ningún otra detección de velocidad. La velocidad es medida con la sonda del tacómetro.

Se encuentran los picos más altos y se muestran en la lista. La amplitud de velocidad más alta encabeza la lista. También se muestra el espectro. Seleccione el valor correcto y presione **OK**.

![](_page_25_Picture_7.jpeg)

Si desea dejar la velocidad sin definir, seleccione **unknown speed** (velocidad desconocida). Si ningún valor en la lista es correcto, seleccione **muanual entry** (registro manual) e ingrese le velocidad manualmente.

![](_page_25_Picture_9.jpeg)

La detección de velocidad se encuentra disponible solo cuando el sensor de vibración es utilizado para lecturas en punto. En otros casos, se muestra una advertencia. Por lo tanto, se requiere el registro manual de la velocidad.

Speed could not be detected Improper sensor

Si falla la medición para la detección de velocidad, se muestra el mensaje de error. Ejemplo, error ICP. Speed could not be detected ICP Error 1

Si se detecta el valor de velocidad, se guarda automáticamente al encabezado de los datos para la siguiente medición, de la misma manera que el valor de velocidad medido por la sonda del tacómetro. Si la velocidad es medida por la sonda del tacómetro simultáneamente, el valor de la sonda de tacómetro tiene prioridad al guardarse.

# *Modo Metro*

Le permite al usuario realizar mediciones básicas de diagnósticos-vibrio.

# *Configuración*

Presione el **Menú** y seleccione el **Meter Settings** 

![](_page_26_Picture_6.jpeg)

#### **Canal:**

Número del canal de entrada

#### **Alarmas:**

Configuración de estándares que definen los valores límites de advertencia (color naranja) y peligro (color rojo); ver *Apéndice C: Estándares para la medición de vibraciones.* Los valores medidos se muestran con los colores del semáforo.

Puede seleccionar los estándares Adash (recomendado, elemento predeterminado) o el estándar ISO 10-816, los cuales son más generales.

D range is displayed in red. La indicación por colores de acuerdo a los estándares ISO 10-816, son los siguientes: rango A y B se muestra en verde, rango C se muestra naranja, rango D se muestra rojo. **Predeterminado**: valores limite Adash

**R13, F13, R24, F24:** valores limite de acuerdo al ISO 10-816

## *Configuración del Sensor*

En el elemento **Sensors** establezca los parámetro del sensor elegido. Necesita utilizar el acelerómetro para mostrar todas las mediciones posibles Si utiliza un sensor de velocidad, los valores de aceleración no serán medidos. Si utiliza un sensor se proximidad, los valores de aceleración y velocidad no serán medidos.

# *Configuración de Unidades*

La unidades utilizadas pueden ser configuradas en el elemento **Global**. Configure la unidad de velocidad (Hz, RPM, CPS, CPM) en el elemento **Speed Unit.** Los valores de vibración se muestran de acuerdo a la configuración de **Unidades** (métricas, imperial). La temperatura puede ser mostrada en grados Celsius o **Fahrenheit** 

Las unidades utilizadas son configuradas en **Global/Units** de la siguiente manera:

**métrica:** 

aceleración - g velocidad - mm/s desplazamiento - µm

#### **imperial:**

aceleración - g, velocidad – in/s desplazamiento – mil

# *Medición*

Presione **Start** para comenzar con la medición. Primero se ejecuta la detección de velocidad (ver capitulo **Detección de Velocidad)**.

## *Barra de Estado*

La Barra de Estado se encuentra en la parte superior de la pantalla. Muestra información acerca de la configuración y estado de la medición. Si la medición esta en curso, un icono rojo etiquetado como **meas** se encuentra el esquina superior derecha.

Ch1, 1140 RPM Auto, Alarms: default

**Ch1:** 

Número del canal de en uso

#### **1140 RPM Auto:**

el valor y la unidad de velocidad y el método de detección de velocidad **Auto**: la velocidad es detectada por el espectro de frecuencia **Manual**: el usuario registra manualmente la velocidad **Tacómetro**: la velocidad es detectada por el tacómetro.

#### **Alarmas:**

Los estándares utilizados para establecer los valores limite

# *Pantallas de medición*

Puede desplazarse entre las pantallas de medición con las flechas izquierda y derecha.

## *Valores generales (RMS) y Peak (0-P):*

![](_page_27_Figure_15.jpeg)

Medición de valores Generales y Peak en las siguientes bandas de frecuencia:

velocidad: 10 Hz - 1000 Hz

aceleración: 0.5 kHz – 25.6 kHz

El color que describe la condición de la máquina (verde, amarillo, rojo) es determinado de acuerdo al valor de velocidad y valor de vibración (RMS, Peak).

#### *Espectro hasta 200Hz – detección de aflojamiento mecánico:*

![](_page_27_Picture_131.jpeg)

Análisis de vibraciones FFT en el rango 2 Hz - 200 Hz en mm/s RMS Se muestran los 3 picos máximos Los picos se ordenan de acuerdo a la amplitud de vibración

28

#### *ADASH Adash 4300 – VA3Pro Onda de tiempo para el diagnóstico de rodamientos*

![](_page_28_Figure_2.jpeg)

Medición de la onda de tiempo y vibraciones en el rango:

0.5 kHz – 25.6 kHz in g.

Esta pantalla también muestra medición actual de onda de tiempo y el valor Demod -  $q_{FNV}$ 

### *Vibración en rangos de frecuencia - caja de cambios/rodamientos:*

![](_page_28_Figure_7.jpeg)

Medición de los valores de vibración en RMS en los rangos:

0.5 kHz - 1.5 kHz in g,

1.5 kHz - 5 kHz in g,

5 kHz – 25.6 kHz in g.

También muestra el valor General RMS [g] en el rango 0.5 kHz – 25.6 kHz

### *Valores de Desplazamiento*

![](_page_28_Picture_14.jpeg)

Los valores de desplazamiento se muestran en el rango 2-100 Hz.

# *Temperatura*

![](_page_29_Picture_2.jpeg)

 La temperatura medida se muestra en grados Celsius y grados Fahrenheit. El color de los valores son de acuerdo a la temperatura medida.

El rango de colores es el siguiente: menos de 30°C - verde, 30-45°C - amarillo, 45-60°C - naranja, 60-75°C – rojo, más de 75°C – rojo obscuro.

# *FASIT*

FASIT significa *FAult Source Identification Tool* (Herramienta para la Identificación del Origen de Falla). Este modo le ayuda a los principiantes a determinar la condición de la máquina.

# *Configuración*

Presione Menú y seleccione *FASIT Settings* (configuración del FASIT)

![](_page_30_Picture_6.jpeg)

#### **Canal:**

El número del canal de entrada

## *Configuración del sensor*

En el elemento *Sensors* (sensores) configure los parámetros para el sensor seleccionado. FASIT utiliza la medición de la aceleración o velocidad de un canal. Si va a utilizar un sensor de velocidad, no es posible detectar la condición de rodamientos. Para determinar la condición del rodamiento es necesaria la medición de la aceleración.

## *Unidades*

Las unidades utilizadas pueden ser configuradas en el elemento Global. Configure la unidad de velocidad (Hz, RPM, CPS, CPM) en el elemento *Speed Unit* (unidad de velocidad). Los valores de vibración son mostrados de acuerdo a configuración de unidades (métrica, imperial).

Las unidades utilizadas se encuentran en **Global/Units** de la siguiente manera:

```
métricas:
```

```
aceleración - g 
 velocidad - mm/s
```
**imperial:** 

aceleración - g, velocida – in/s

### *Medición*

Presione **Start** para comenzar con la medición. Primero se ejecuta la detección de velocidad (ver capitulo **Detección de Velocidad).**

# *Pantalla FASIT*

![](_page_31_Picture_2.jpeg)

![](_page_31_Picture_114.jpeg)

La medición en marcha es indicada por un icono rojo etiquetado como **meas** en la parte superior del lado derecho.

La información sobre el estado de medición y configuración se muestran en la parte inferior de la pantalla: el número del canal de entrada utilizado, los valores de velocidad generales RMS y el valor de aceleración, el valor de velocidad y el método para la detección de velocidad.

**Auto**: la velocidad es detectada por la frecuencia de espectro. **Manual**: la velocidad es introducida manualmente por el usuario **Tacómetro**: la velocidad es detectada por el tacómetro

La pantalla FASIT muestra varias gráficas y utiliza los colores del semáforo. Dos gráficas principales muestran la condición general de la máquina (barra vertical izquierda) y condición de rodamientos (barra vertical derecha). Al lado de la barra de condición de rodamientos se encuentra una barra mostrando la medición de la temperatura. El rango de la barra de temperatura es de 100°C (212°F).

Las barras le muestran la gravedad de las siguientes fallas:

- Condición general de la máquina, ver *Apéndice C: Estándares para la medición de vibraciones*
- Condición general del rodamiento, ver *Apéndice C: Estándares para la medición de vibraciones*
- Gravedad de la falla de desbalanceo
- Gravedad del aflojamiento mecánico
- Gravedad de desalineación
	- Nivel de gravedad de otro tipo de falla.

El mensaje de texto (como, Máquina en buen estado) o la gráfica del espectro de velocidad se muestra en la parte inferior de la pantalla. Para cambiar entre ellas, presione el botón *Shift*.

# *Estrobo*

En este modo, puede utilizar este equipo como un estroboscopio. Los LEDs blancos en el panel superior comienzan a parpadear regularmente con la frecuencia mostrada en la pantalla.Cuando tenemos que estudiar o inspeccionar visualmente la maquinaria, la cual tiene partes cilíndricas rotatorias, entonces el estroboscopio le permite disminuir visualmente o congelar este movimiento (rotación, movimiento cilíndrico, oscilación y vibraciones).

Imagine un disco rotando con un agujero. Cuando los destellos de luz son sincronizados con la velocidad del disco rotatorio, al final solo hay un destello de luz por rotación. Lo que significa que disco se ilumina cuando el agujero esta siempre en la misma posición. Este es el principio de la ilusión del movimiento congelado.

![](_page_32_Picture_5.jpeg)

Presione **Menú** y seleccione **Strobo Settings**. Establezca si se utilizara el tacómetro o, si el usurario seleccionara la frecuencia.

Si se selecciona la frecuencia del usuario, entonces:

- Utilice las flechas derecha/izquierda para cambiar la frecuencia en Hz
- Utilice las flechas arriba/abajo para cambiar la frecuencia en RPM

# *El modo Analizador*

El modo analizador es el modo básico para el análisis de señal . Si no ha preparado las lecturas en Ruta, entonces utiliza el modo Analizador para el análisis. Todos los parámetros requeridos deben ser configurados manualmente o puede utilizar los parámetros predefinidos de la memoria.

# *El "Meas"*

El **Meas** significa una lectura (medición) como se entiende normalmente, por ejemplo, valor general u onda de tiempo o espectro u otros.

# *La Gráfica*

La forma gráfica de la lectura mostrada en la pantalla se llama *Graph* **"**gráfica" (valor general, onda de tiempo, espectro, orbita, análisis de orden). Un gráfica trabaja con los datos de una lectura. Debe tener en cuenta que un valor general también es la gráfica.

# *El Conjunto*

El *Set* "Conjunto" es el termino más importante del modo Analizador. El **Set** es el conjunto (grupo) de una o más lecturas, el cual el usuario desea realizar y mostrar a mismo tiempo. Por ejemplo, quiere realizar 4 lecturas juntas – aceleración general, velocidad general de la onda de tiempo y velocidad de espectro. Usted prepara su **Set**, el cual incluye estas 4 lecturas requeridas. La definición del Set es guardada en la memoria del Analizador. Puede guardar muchos diversos Sets, los cuales pueden contener su conjunto de lecturas más utilizadas. Luego selecciona un Set y ejecútelo. La toma de todas las medidas incluidas en el conjunto se realizan simultáneamente. También vea la sección de Analizadores Virtuales para una mejor compresión.

# *Menú del Analizador*

La primer pantalla del Analizador contiene la lista de Sets guardados en la memoria (por ejemplo, BASE 1, BASE 2, BASE 3) o una lista vacía, cuando ningún Set ha sido creado. El menú principal del Analizador le permite manejar con los conjuntos.

![](_page_33_Figure_12.jpeg)

### *Conjunto Nuevo*

Seleccione **New Set** "Conjunto Nuevo" y presione **OK**. Introduzca el nombre y confirme presionando **OK**. Utilice el **Shift** (F1) para cambiar la función del teclado (abc, ABC, 123, <->). La última opción <-> le permite mover el texto con las flechas y borrar caracteres (botones 7 y 9). Presione el botón de cancelar "Cancel" para cancelar el procedimiento del Nuevo Conjunto (solo cuando la opción <-> esta activa, de lo contrario el botón de

*ADASH Adash 4300 – VA3Pro* 

cancelar no esta disponible). Cuando no introduce un nombre al conjunto y presiona OK, el procedimiento es cancelado.

#### *Copy Set – copiar conjunto*

Le permite copiar el conjunto un nuevo conjunto

#### *Rename Set – renombrar conjunto*

Le permite cambiar el nombre del conjunto

#### *Delete Set – eliminar conjunto*

Le permite eliminar el conjunto

#### *Clear Set Data – limpiar datos del conjunto*

Elimina todas las lecturas guardadas en el conjunto

## *Lecturas (Mediciones)*

Seleccione un conjunto de la lista de Sets (el la pantalla principal del Analizador) y presione **OK**. Presione el

![](_page_34_Picture_13.jpeg)

## *Nuevo Meas*

#### *Nuevo Meas (Básico)*

Se muestra la lista de plantillas predefinidas. Puede seleccionar una de ellas

![](_page_34_Picture_103.jpeg)

Se muestra el menú para la definición de la lectura. El contenido del menú cambia de acuerdo al tipo de medición seleccionado (primera línea). Vea las siguientes imágenes.

Para una descripción detallada de los parámetros vea el manual del VA4Pro.

![](_page_35_Picture_51.jpeg)

 $t = 2s$ 

off  $total t = 2 s$ 

Avg

![](_page_36_Picture_30.jpeg)

![](_page_36_Picture_31.jpeg)

![](_page_36_Picture_32.jpeg)

#### Type speed  $\overline{Hz}$

![](_page_36_Picture_33.jpeg)

![](_page_36_Picture_34.jpeg)

#### Type orders

![](_page_36_Picture_35.jpeg)

![](_page_36_Picture_36.jpeg)

![](_page_36_Picture_37.jpeg)

![](_page_37_Picture_189.jpeg)

![](_page_37_Picture_190.jpeg)

![](_page_37_Picture_191.jpeg)

Type fasit Channel 1

Type ir temperature

**Canal, A número de canal, B número de canal 1**, .., **3** Selección del canal de entrada de la fuente de señal

**Unit** (nombre) Selección de la unidad requerida que se mostrará

![](_page_37_Picture_192.jpeg)

**Kurtosis** fórmula estadística estándar de Curtosis

**Fmin [Hz]** (valor) La frecuencia de corte del filtro paso de banda, el cual se aplica a la señal antes de continuar con procesamiento (evaluación). El valor **none** (disponible únicamente cuando no se aplica integración) significa, que solo el filtro DSP se aplica (aproximadamente 0.6 Hz)

**Fmax [Hz]** (valor) La frecuencia de corte del filtro paso de banda, el cual se aplica a la antes de continuar con procesamiento (evaluación). La información acerca de la frecuencia de muestreo(fs=) se muestra debajo de este elemento

**DEMOD fmin [Hz]** (valor) La baja frecuencia de corte del filtro paso de banda, el cual se aplica a la señal (se remueven bajas frecuencias).

**DEMOD fmax [Hz]** (valor) La alta frecuencia de corte del filtro paso de banda, el cual se aplica a la señal (se remueven altas frecuencias).

**ACMT FS [Hz]** (valor) La frecuencia de muestreo para la evaluación ACMT. Ver capitulo ACMT para un mejor entendimiento. **Samples** (valor) Número de muestras (control de Velocidad = apagado). La longitud de la onda de tiempo se muestra debajo de este elemento.

**Lines** (valor)Número de líneas. La longitud de onda de tiempo correspondiente se muestra debajo de este elemento.

![](_page_37_Picture_193.jpeg)

Como se calcula el promedio, depende del tipo de disparo:

![](_page_38_Picture_159.jpeg)

manual sequentialcada señal para promediar es disparada (fase constante)

**Overlap** (% valor) Acumulación de señal es en promedio

**Resolution** Cuando utiliza el tacómetro para mediciones como el APS, esta disponible la elección de resolución. El número de líneas FFT debe ser elegido en el procedimiento computacional. Con el menor número de líneas FFT es más rápido y muestra resultamos más seguidos. Cuando selecciona un resolución más alta (por ejemplo, velocidad/64), se necesitaran más líneas y tendrá que esperar más para obtener los resultados. Si tiene alguna considerable amplitud de espectro cerca de la velocidad, necesita selección la resolución más alta. Elimina la influencia perturbadora de la frecuencia sin velocidad cerca de la velocidad. Ejemplo: la velocidad es de 25 Hz. La resolución es velocidad/4, por ejemplo, 6.25 Hz. El ancho de la banda de la línea de velocidad en FFT será 6.25Hz. Lo que significa, la línea de velocidad contiene todas las frecuencias en el intervalo (21.875 , 28.125). Si hay una frecuencia de interrupción en el intervalo, se debe utilizar una resolución más alta.

**Frecuencia** (velocidad, valor) El valor de frecuencia para la medición del cambio de fase puede ser ingresado manualmente (valor) o se puede utilizar a frecuencia de velocidad del tacómetro.

# *Siguientes funciones Meas*

#### *Copy Meas – Copiar Meas*

Copia la medición seleccionada a una nueva.

#### *Edit Meas – Editar Meas*

Permite el cambio en las propiedades de la medición.

#### *Meas info – Información Meas*

Muestra las propiedades de la medición.

#### *Delete Meas – Borrar Meas*

Borra la medición seleccionada.

### *Funciones para el Conjunto*

Las siguientes funciones están disponibles cuando se abre *Set* (significa que se muestran las gráficas)

#### *Guardar Datos*

Guarda los últimos datos medidos. Cuando cierra el Conjunto sin guardar, todos los datos medidos se borraran.

#### *Vista Trend/ Vista Actual*

Para cambiar de la lista de datos medidos (Actual) y datos almacenados en la memoriam (trend)

39

# *Gráfica Max/Min*

Maximiza o minimiza la gráfica seleccionada en toda la pantalla o regresa a la pantalla inicial con más gráficas.

# *Propiedades de la gráfica*

Este menú le muestra varias opciones para la presentación de la gráfica.

#### *Escala*

**Escala** max autoescala de Y para cada nueva gráfica, pero el rango incrementa cuando se llega un valor más alto.  **auto** autoescala de Y de acuerdo a los valores de datos de cada nueva medición  **user** el usuario define el rango de Y para todas las gráficas independientemente de los valores de datos

Aplicado para tiempo, tiempo g-demod (formación onda de tiempo), órbita, espectro, acmt.

#### *Vista Órbita*

**Vista Órbita** 

 **órbita** vista órbita estándar 2D **AB** dos entradas de onda de tiempo de los canales A y B **XY** dos ondas de tiempo transferidas al eje X y Y

Aplicado para órbita.

*Eje X, Eje Y* 

**Eje X - lin, log Eje Y - lin, log, dB**

Aplicado para espectro, espectro g-demod.

#### *Detectar Tipo*

**Detectar Tipo - RMS, 0-P, P-P** eje tipo Y

Aplicado para espectro, espectro g-demod, otros.

# *Descripción de los botones del Analizador*

#### *Los botones de Start y Start/S*

El botón de *Start* (F3) comienza con la lectura (medición). El botón *Start/S* (F3) puede ser utilizado para dos funciones:

- presione brevemente - la lectura comienza

- presione por 2 segundos – se guardan los datos.

## *El botón Shift*

El botón **Shift** cambia las funciones de las flechas.

![](_page_39_Picture_26.jpeg)

Cuando se abre la Medición Conjunto, presione continuamente el botón **Shift** y dese cuenta de que los modos de los botones cambian. El nombre del modo esta escrito en la esquina superior izquierda de la pantalla.

**Selección** - utilice la flechas arriba/abajo para cambiar la gráfica activa (siempre una gráfica es seleccionada). **Posición** - utilice las flechas arriba/abajo para cambiar la posición (orden) de las gráficas.

**Cursor** – utilice las flechas izquierda y derecha para moverse con el cursor,

**Zoom** - las flechas pueden aumentar o disminuir el enfoque en funciones del eje X o Y

**Move** - cuando se aplica el aumento de enfoque, se puede mover con la señal de las flechas

**Trend** –cuando de muestra la tendencia, las flechas izquierda y derecha cambian el tiempo

# *Filtro de Banda Fmin(Hz) – HighPass (Hz)*

Casi en todas las mediciones deberá definir el Filtro HighPass (HP) de la entrada de señal . Lo configura en el parámetro **Band fmin[Hz]**. Puede seleccionar: **none** (ninguno), **1, 2, 10** y **user** (usuario). El valor **ninguno** está disponible solo para medición directa sin intergreación. El valor **ninguno** no significa la medición de la parte DC. El filtro HighPass siempre es utilizado en el convertidor A/D. Sin embargo, no se utiliza ningún filtro adicional. El rango de frecuencia con el filtro **ninguno** comienza en 0.35 Hz (punto -3dB). Observe la gráfica de respuesta.

![](_page_40_Figure_10.jpeg)

# *El modo Ruta*

### *Cargando la ruta al equipo*

Se requiere del sdetware DDS para la medición en ruta. Vea también el manual de usuario DDS para más detalles. No describimos todos los detalles acerca de la función del DDS en esta guía. Abra la base de datos del DDS en la cual quiera crear la ruta. Abra la ventana del instrumento (Route/ A4300\_VA3). Se muestra la venta de ruta. Conecte el equipo con el cable USB.

Presione el botón *Connect*, se mostrará la ventana de mensaje con progreso de conexión. Se muestra la lista de datos guardad en el equipo.

Mueva los puntos requeridos desde el árbol DDS a la ventana de ruta (utilice el ratón "Arrastre y Suelte").

Se puede observar que la estructura del árbol ha cambiado. Esto se debe a que el VA3Pro requiere estrictamente un árbol con la siguiente estructura *Tree\_Name - Machine - Measuring Point - Data Cell* (nombre del árbol – máquina – punto de medición – celda de datos). Si hay más elementos en el árbol del DDS en el camino entre estos elementos, los nombres de dichos elementos se combinan con los otros (como en el ejemplo Turbo Generator/Fans/Fan 1" o "Motor/L1RV" etc.). si el nombre del elemento en la ruta de árbol es major a 45 caracteres, el DDS intenta acortar dichos nombres. Para evitar esto, recomendamos utilizar contracciones en los elementos del árbol (como el el caso de "Turbo Generator" debería ser "TG").

Presione el botón *Send* (enviar). Los datos de ruta serán cargados desde la computadora al equipo.

## *Creación de la ruta*

Puede crear una nueva ruta directamente en el equipo. Utilice **Menú / New Route**.

#### *Lecturas en ruta*

Seleccione el modo **Route** en la pantalla principal VA3Pro. Se muestra la lista de rutas de la memoria

![](_page_41_Picture_13.jpeg)

Seleccione una ruta y presione **OK**. Se muestra la lista de máquinas.

![](_page_42_Picture_2.jpeg)

Seleccione una máquina y presione la flecha derecha para mostrar la lista de puntos.

![](_page_42_Picture_64.jpeg)

Ahora puede comenzar con la medición al presionar **Start** (F3) o mostrar la lista de mediciones definida hasta este punto al presionar el botón de la flecha derecha.

Utilice la flecha izquierda para regresar al nivel previo en el árbol.

Al presionar el botón **Start** en la pantalla con la lista de puntos, se muestran las gráficas con el mensaje de *No Data* (sin datos) y comienza la medición. Si el sensor requerido (establecido en la ruta) no es compatible con el sensor conectado al canal de entrada (propiedades del Sensor) el equipo le muestra una advertencia. Si esto sucede, cambie el sensor o utilice una sensibilidad diferente y presione **Continue** (continuar).

Todas la mediciones establecidas en el punto serán tomadas ahora. Los datos medidos se muestran en la pantalla.

![](_page_42_Picture_65.jpeg)

#### *ADASH Adash 4300 – VA3Pro*

Presione el botón **Back** (atrás) para regresar a la lista de puntos. El punto de medición es etiquetado por el símbolo √ (todas las mediciones establecidas fueron tomadas) o por el símbolo de exclamación **"!"** (algunas lecturas no fueron medidas debido a un error) o por el símbolo **"."** (medición no completada)

![](_page_43_Figure_3.jpeg)

### *Descargando la ruta a la computadora*

Abra la ventana del equipo (Route/ A4300\_VA3). Se muestra la ventana de ruta. Conecte el equipo al Puerto USB. Se muestra la pantalla de información con el mensaje **Connected to PC** (conectado a la computadora) en la pantalla del VA3 Pro. Presione el botón **Connect** en el DDS. Se muestra la lista de lecturas guardadas en el equipo (datos guardados en el quipo).

Seleccione la ruta requerida. Presione el botón **Store** (almacenar). Los datos son transferidos y guardados en la base de datos.

## *Velocidad en la ruta*

Hay varias maneras de como obtener la velocidad y transferirla al DDS. Las maneras se describen aquí de menor a mayor prioridad.

#### *Velocidad ingresada en el DDS*

La velocidad predeterminada *Default Speed* puede ser configurada en el DDS como el parámetro del elemento del árbol. *Default Speed* puede ser registrada como un valor o como una variable de velocidad *Variable Speed*. La variable de velocidad es detectada antes de la medición en si (vea el capitulo **Detección de Velocidad**). La detección de velocidad es válida para toda la máquina. A no se que elija el elemento máquina, el mismo valor de velocidad es válido y ningún otra detección se lleva a cabo. La velocidad registrada en el DDS siempre tiene prioridad antes que la velocidad registrada en el equipo.

#### *Velocidad Medida*

Si la velocidad es medida por la sonda de tacómetro, siempre será guardada con los datos sin importar el hecho de que ya hubieran sido definas por una de las maneras previas (velocidad registrada en el equipo o DDS).

Se muestra en el panel de información la corriente registrada o valor de velocidad registrada (si se especifica) speed: 50 Hz

# *El Balanceador*

### *Introducción*

El proceso de balanceo se basa en mediciones estándar de amplitud y fase en la frecuencia de velocidad. El balanceador VA3 incluye muchas funciones especiales internas, las cuales remueven la influencia de ruido y cambios de velocidad etc. Si esta familiarizado con un método en sitio, le recomendamos consultar una literatura profecional antes de continuar.

## *Planos y Puntos*

Nos gustaría explicarle la diferencia entre las palabras "plano" y "punto". El sensor es montado al punto o a los puntos (lectura de doble canal). La masa de prueba y las masas finales son montadas en el plano o en los planos. Algunas personas hablan de medir en planos, sin embargo, esto es erroneo. En caso de rotor en voladizo, no hay una relación directa entre los puntos y el plano.

Utilizamos las marcas A y B para los puntos y 1 y 2 para los planos.

# *El Proyecto*

El Proyecto es la estructura base en el modo Balanceador. Corresponde a un trabajo de balanceo. Puede utilizar el mismo Proyecto para varios trabajos en la misma máquina. Los datos medidos serán sobrescritos. El Proyecto contiene todos los datos medidos o ingresados, los cuales son utilizados en durante el trabajo. Un esquema típico se ve como la siguiente lista de pasos:

- Crear el proyecto.

- Ingresar los parámetros del proyecto.
- RUN 1 Medición inicial de la amplitud de vibración y fase son tomadas en el número requerido de puntos.
- Coloque una masa de prueba en el plan. Repita este paso en segundo plano si se requiere.
- RUN 2 Se toma la medición de respuesta de la masa de prueba. Repita este paso en el segundo plano si se requiere
- Coloque las masas finales en todos los planos.
- RUN 3 –Revisa el efecto (éxito) del trabajo de balanceo.
- Trim Se pueden realizar ajustes adicionales para mejores resultados.

# *La Pantalla de Proyecto*

#### **Cada paso se muestra en su pantalla. Puede desplazarse entre las pantalla presionando las flechas arriba/abajo.**

Este movimiento le permite regresar atrás en cualquier momento

Atención: Al regresar a las pantallas de trabajo y tomar nuevamente la lectura o ingresar un valor, entonces los datos medidos serán borrados en todas las pantallas que se encuentren después de la pantalla actual. Por una simple razón; todas las implicaciones están derivadas desde cada pantalla a las siguientes pantallas. Cuando usted repite la medición, cambia los parámetros para dichas implicaciones. Es por eso que, todas las implicaciones de las siguientes pantallas deben ser removidas y deberá tomar todas las lecturas necesarias nuevamente.

## *La Primera Pantalla*

La lista de proyectos guardados o la etiqueta *Empty* (vacía) se muestra en la primera pantalla. Seleccione un proyecto o utilice el **Menú**/ **New Project**. Las siguientes funciones para manejar proyectos también están disponibles (botón **Menú**)

![](_page_45_Picture_2.jpeg)

**New Project** Al seleccionar el elemento *New Project* (Nuevo proyecto), deberá introducir el nombre del nuevo proyecto.

![](_page_45_Picture_164.jpeg)

- **Delete Project** Borra el proyecto seleccionado.
- **Clear Project Data** Borra todos los datos medidos, solo el Proyecto y la Configuración del Balanceados permanece en la unidad.

# *Nuevo Proyecto*

Presione el botón de **Menú** y seleccione el elemento **New Project**. Ingrese el nombre del proyecto. El nuevo proyecto es anadido a la lista de proyectos y es seleccionado (activo en color obscuro). Presione **OK** (F3) para abrir el proyecto. Se muestra la lista de configuraciones. Defina las configuraciones de su balanceador y presione **OK** (F3).

# *Menú Proyecto*

### *Configuración del balanceador*

Todas las propiedades del proyecto se definen aquí de la siguiente manera:

- **Planos** balanceo de plano **simple, doble**
- **Punto A 1-3** el número de entradas AC que serán utilizadas para montar el sensor en el punto A
- **Punto B** 1-3 el número de entradas AC que serán utilizadas para montar el sensor en el punto B **Nota**: Las marcas de los puntos A y B solo tienen un sentido simbólico. No tienen relación con los planos de balanceo 1 y 2 ni con el procedimiento de balanceo computacional. Puede marcar cualquier punto de medición como A y el segundo como B.

**Remove Trial Si, no** Las mases de pruebas pueden ser dejas en el rotor o retiradas después de la prueba de práctica. Cuando esta masa de pueba se deja en el rotor, deberá de ser incluida en la calculación final de masa.

**Balancing Masses add (mount**) / **remove (drill)** añadir (montar) / retirar (perforar)

- **Blades** El número de aspas (para rotores con aspas). Este parámetro es utilizado en calculaciones para dividir la masa entre las aspas.
- **Meas Mode simple, online meter** Cuando presiona el botón **Start**, soló podrá tomar un valor de medición (simple) o se muestran valores de medición continuas (metro en línea). En el modo metro en

![](_page_46_Picture_132.jpeg)

#### *Configuraciones del rotor (Rotor settings)*

Aquí se definen los parámetro del rotor. Todos los parámetros son opcionales. Permite la calculación factor de calidad de balanceo de acuerdo al ISO1940.

![](_page_46_Picture_133.jpeg)

#### *Enter Trial*

**Masa** unidad de masa

Soló para puebas de muestra. Ingrese los valores para la prueba de masa.

#### *Enter Valors*

Puede ingresar los valores manualmente en vez de medirlos (función calculación de balanceo)

#### *Enter DF*

Soló para pruebas de muestras; puede ingresar el factor dinámico del rotor. La medición de la prueba de muestra no se necesita en este caso. El valor factor dinámico se conoce por medición previas en el mismo rotor. Ver abajo.

#### *Report*

La función crea un reporte de balanceo en formato .rtf (MS Word) y es guardado en el *VA3\_DISC (directory va3/report)* para descargar en PC.

#### *Vector*

Esto muestra el dibujo de la amplitud/fase del desarrollo del vector durante el proceso de balanceo. El dibujo también es incluido en el reporte de balanceo.

![](_page_46_Figure_14.jpeg)

# *Plano de Balanceo Simple*

#### *Pantalla RUN 1 –Medición Inicial*

Presione el botón **Start** y la lectura será tomada (o ingrese los valores manualmente).

![](_page_47_Picture_83.jpeg)

Utilice la **flecha derecha** para moverse a la siguiente pantalla

#### *Pantalla RUN 2–Medición con prueba*

Necesita colocar la masa de prueba para poder tomar la pantalla RUN 2 – lectura de respuesta.

Puede colocar la masa de prueba en cualquier lugar del plano (marque esta posición ya que será su posición cero)

Ingrese el peso de la masa de prueba (Menú/Enter Trial) y coloque la masa en el plano. El peso recomendado se muestran si se ingresan los parámetro en **Rotor Settings** (configuración del rotor).

Presione el botón **Start** y la lectura será tomada ( o ingrese los valores manualmente)

![](_page_47_Picture_84.jpeg)

Después de la lectura RUN2 se muestra el factor dinámico. Los valores DFA y DFP (amplitud y fase) son los valores de respuesta de pruebas de masa estándares (mm/s<sub>RMS</sub> / 1kg independientemente de la unidad seleccionada para el balanceo). Sí vuelve a balancear la misma máquina después de un tiempo, no necesitara medir el RUN2. En vez de eso, solo necesitara ingresar los valores DFA, DFP en la pantalla. Para ello, utilice **Menú/Enter DF.** 

**Remover masa de prueba**- si la opción **Remove Trial** se encuentra configurada *Yes* (si) **No remueva la masa de prueba** – si la opción **Remove Trial** se encuentra configurada No

## *RUN 2 – la pantalla de RESULTADO*

Se muestra el peso y fase (position) de la masa final para el balanceo. Coloque la masa final. El ángulo se aplica desde el punto de masa de prueba, el cual representa los 0 (cero) grados. La direción del ángulo es la misma que la dirección de la rotación. Ejemplo, +57 grados significa, desde la masa de prueba en dirección de la rotación. Grados negativos, representan una dirección opuesta a la rotación.

![](_page_48_Picture_82.jpeg)

Si se definieron el numero de aspas, la masa final es dividida entre las dos aspas mas cercanas al ángulo exacto de balanceo. La posición del ángulo siempre se mide desde la posición de la masa de prueba.<br>La constructión de la mateixa de la posición de la masa de prueba.

![](_page_48_Figure_7.jpeg)

#### *Pantalla RUN 3*

Cuando la masa o masas son colocadas, es tiempo de revisar el trabajo de balanceo. La pantalla es muy similar a las pantalla RUN 1.

Tome la lectura o ingrese los valores manualmente.

![](_page_49_Picture_2.jpeg)

**RUN 1** amplitud de RUN 1

**Effect** la reducción del balanceo en % (el 1.1mm/s es 91.2% menor que 12.5 mm/s) **Quality** Factor de calidad del balanceo de acuerdo al ISO 1940 (masa del rotor y radio del balanceo requeridos).

Si se ingresa la confíguración del rotor se muestra el factor de **Calidad** en vez del **Efecto**. Presione el botón **Shift** y se mostrara el **Efecto**.

### *Pantallas Trim (Pantallas de ajuste)*

Si no se encuentra satisfecho con los resultados, puede continuar con el trabajo de balanceo después de la medición RUN 3 (presione la **flecha derecha**). Los siguientes pasos ya no requieren de las mediciones de masa de prueba. Después de cada lectura, se recomienda la siguiente masa (o masas). La pantalla *trim* es similar a las pantallas descritas anteriormente.

Se muestra la masa de ajuste recomendada. Después de colocar la masa de ajuste, presione la flecha derecha.

Se muestra la pantalla TRIM 1. Es igual a la pantalla RUN 3. Realice la medición o ingrese los valores. A continuación, se muestran los nuevos resultados, efectos, y calidad de valor.

Presione la flecha derecha y continúe con el TRIM 2 de la misma manera que con el TRIM 1. Puede utilizar el *trim* (ajuste) el número de veces que necesite. Sin embargo, cuando los resultado de ajuste no mejoran (o empeoran) no tiene sentido continuar con los ajustes.

# *Balanceo en doble plano*

#### *Pantalla RUN 1*

La pantalla se encuentra dividida en dos partes. La parte superior corresponde al **Punto A** y la inferior al **Punto B**.

Si utiliza solo un sensor, se selecciona únicamente una parte (borde rojo). La otra parte es rodeada en gris. Monte el sensor en el punto seleccionada y realice la lectura. Utilice las flechas **arriba/abajo** para cambiar el Punto seleccionado. Realice lo mismo para el siguiente punto.

Con dos sensores puede realizar ambas lecturas al mismo tiempo

También puede ingresar los valores manualmente.

*ADASH Adash 4300 – VA3Pro* 

![](_page_50_Picture_131.jpeg)

## *RUN 2 con masa de prueba en el Plano 1*

Esto es similar al balanceo en el plano simple, a excepción de que se colocan dos masas de prueba en los dos planos. Si conoce el factor dinámico, puede ingresar todos los 4 valores manualmente si necesidad de ejecutar el RUN 2.

Ingrese el peso de la masa de prueba (Menú/Enter Trial). El peso recomendado se muestra en el **Rotor settings** (configuración del rotor) si se ingresar los parámetros.

Después de tomar la lectura en el Punto A continúe al Punto B (o tome ambos al mismo tiempo si esta utilizando dos canales)

Después de medir ambos planos con la masa de prueba en el Plano1, remueva la masa de prueba del Plano 1.

Presione la flecha **derecha**.

Se muestra el mensaje recordatorio de prueba de masa.

**Retirar masa de prueba**– si la opción **Remove Trial** (retirar prueba) se configura en Yes (si) **Sin retirar la masa de prueba** – si la opción **Remove Trial** se configura en No

### *RUN 2 con masa de prueba en el Plano 2*

Ahora debemos tomar las lecturas con masa de prueba en el Plano 2. La pantalla para esas mediciones es similar a la pantalla previa.

#### Presione la flecha **Derecha**

El mismo mensaje recordatorio se muestra al igual que en la toma previa.

#### *RUN 2 – Pantalla de resultado*

Coloque las masas finales en ambos planos. El ángulo se aplica desde la posición de la masa de prueba, el cual representa 0 (cero) grados. La dirección del ángulo es igual a la dirección de rotación.

Si se definió el número de aspas, la masa final es dividida entre las dos aspas más cercanas al ángulo exacto de balanceo. La posición del ángulo siempre se toma desde la posición de la masa de prueba.

### *La pantalla RUN 3*

Cuando se montan las masas es tiempo de reviser el trabajo de balanceo. Las lecturas en ambos planes son requeridas. La pantalla es similar a la pantalla de balanceo en plano simple.

### *Pantallas de ajuste (trim)*

Si no esta satisfecho con los resultados, puede continuar con el trabajo de balanceo después de realizar la medición RUN 3 (presione la flecha **derecha**). Estos pasos ya no requieren lecturas de masa de prueba.

*ADASH Adash 4300 – VA3Pro* 

Después de cada lectura se recomiendan las siguientes masas. pantalla es similar a la pantalla de balanceo en plano simple.

## *Errores de balanceo*

Errores de balanceo y advertencias pueden ocurrir durante un trabajo.

#### *El efecto de masa de prueba es bajo*

Este mensaje le indica que el efecto de masa de prueba es bajo.

![](_page_51_Figure_7.jpeg)

El valor de porcentaje es derivado de la relación: amplitud de cambio del vector/ amplitud del vector RUN 1).

Se muestra una advertencia cuando el cambio es menor a 10% pero mayor a 1%. Después de esta advertencia puede continuar y utilizar estos valores.

Se muestra un error cuando el cambio es menor a 1%. No puede continuar con el balanceo después de este error, debido a que un cambio así de pequeño no son aceptable. Puede obtener resultados incorrectos.

# *Grabadora*

Algunos de ustedes recordaran que en pasado una señal era grabada a una grabadora de cinta y luego era procesada (analizada) en el analizador. Este método tiene una gran ventaja, la señal podía ser analizada varias veces una y otra vez. Si desea realizar todos los análisis pedidos en tiempo real, se encuentra bajo presión de tiempo, por ejemplo, el periodo previo de la máquina que solo se puede ejecutar solo una vez. La grabadora de cinta era una solución excelente para estos casos. Es una unidad simple con una operación simple y sin riesgos a perder los datos.

El modo grabadora le ofrece la misma solución. El modo grabadora le permite grabar la señal directa desde el sensor sin ningún procesamiento posterior o filtrado.

Le permite grabar todos los canales (3 canales AC, 3 canales DC y un canal para tacómetro) a la memoria de la unidad VA3 simultáneamente. La frecuencia de muestreo es de 64 Hz a 65536 Hz. La grabación es guardada en la memoria y puede analizarla en otro momento de acuerdo a sus requerimientos.

## *Tamaño de la grabación*

El tamaño de la grabación es limitado a 1000 MB de datos, los cuales son 81 minutos del canal 1 AC con una frecuencia de muestreo de 65536 Hz.

## *Primera Pantalla*

La primera pantalla del modo grabación le muestra una lista de proyectos guardados o una lista vacía. El menú se encuentra en la parte interior (F2)

![](_page_52_Picture_10.jpeg)

#### *New Project - Nuevo Proyecto*

Crea un proyecto Nuevo. Introduzca el nombre del proyecto confirme presionando **OK**.

### *Copy Project - Copiar Proyecto*

Esto crea un Nuevo proyecto con las mismas configuraciones del proyecto seleccionado. Introduzca el nombre del nuevo proyecto y confirme presionando **OK**.

Nota: Solo se copian las configuraciones del proyecto, no se copian datos de medición.

#### *Rename Project - Renombrar el Proyecto*

Esta función cambia el nombre del proyecto seleccionado. Introduzca el Nuevo nombre y confirme presionando **OK** 

### *Delete Project - Borrar Proyecto*

Borra el proyecto seleccionado

Borra los datos medidos en el proyecto.

# *Pantalla de Proyecto*

Seleccione el proyecto requerido y presione OK. Si el proyecto seleccionado contiene datos grabados, se mostra la vista previa de la grabación. Si no hay datos grabados, se mostrara el registro de proyecto.

# *Configuración de grabación*

Presione **Menú (F2)** y seleccione **Record Settings.**

![](_page_53_Picture_149.jpeg)

#### **Fs:**

 Registro de frecuencia de muestreo (máx 65536 Hz). El registro del rango de frecuencia se muestra abajo.

#### **AC1 – AC3:**

Enciende/Apaga los canales AC requeridos

#### **DC1 – DC3:**

Enciende/Apaga los canales DC requeridos

#### **Tacho:**

Encienda si desea grabar en el canal del Tacómetro.

#### **Length:**

Puede configurar la duración de la grabación. Puede ingresar la duración requerida en segundos o minutos. Si selecciona la opción *Manually stopped* (detener manualmente), la grabación terminara cuando presione el botón **Stop** o cuando la memoria se llene.

El espacio disponible se muestra debajo – el espacio disponible en la memoria (MB) y longitud posible de duración (hh:mm:ss)

Si la duración ingresada excede el limite de 1000 MB, será acortada automáticamente. En este caso se muestra el mensaje **Required length shortened!** (requerida una duración más corta).

#### **Start de Rec:**

- **freerun** La grabación comienza inmediatamente al presionar Start (F3)
- **external** La grabación comienza cuando la señal se muestra en el canal del tacómetro (*tacho channel)*.

**amplitude** La grabación comienza cuando la señal del canal del tacómetro excede la amplitud del nivel de disparo (ver **Ampl Trig Level** abajo).

#### **Pretrig:**

Puede introducir la duración de la grabación antes del disparo (en minutos o segundos)

#### **Ampl Trig Level:**

 Este es el nivel de disparo en unidades de sensor. Puede ingresar un nivel, ya sea, positivo (costado en aumento) o, negativo (costado en disminución). La amplitud de señal se toma directamente desde la entrada del sensor, no se aplica un filtrado adicional.

Ejemplos:

El nivel es configurado a 1 g – disparado cuando la señal en aumento excede 1 g

El nivel es configurado a 1 g – disparado cuando la señal en disminución llega por debajo de -1 g

#### **Ampl Trig Channel:**

El número del canal el cual es utilizado para la amplitud de disparo.

#### *Configuración de sensores*

Configure los parámetros de los sensores que se utilizaran en **Menú/Sensors.** La configuración del sensor será guardada en el proyecto.

## *Grabando*

Para comenzar a grabar, presione el botón **Start** (F3).

La grabación se detienen cuando uno de los siguientes estados aparece:

- el tiempo configurado ha terminado
- presionó el botón Stop (detener)
- la capacidad de 1000 MB se ha agotado
- no queda espacio en la memoria

Cuando la grabadora se encuentra encendida, se muestra el valor actual que se esta midiendo al lado del canal correspondiente o se encuentra la información acerca de error ICP o sobrecarga. Hay una vista previa de la grabación en un canal AC en la parte inferior; puede cambiar entre las vistas previas de los canales grabados presionando las flechas arriba/abajo. Se encuentra disponible la información acerca del estado de memoria y duración de la señal mostrada en la parte superior. La longitud de señal de tiempo restante es mostrada en el formato: hh:mm:ss.

![](_page_54_Picture_124.jpeg)

## *Vista previa de los datos grabados*

Después de la grabación, se muestra la vista previa de los datos medidos.

Se muestra la configuración de cada canal. En la gráfica se encuentra una vista previa de una grabación de 1 canal. Puede cambiar el canal mostrado al presionar las flechas arriba/abajo.

*ADASH Adash 4300 – VA3Pro* 

![](_page_55_Picture_39.jpeg)

## *Análisis de registros*

Para el análisis de registros necesita utilizar la aplicación Virtual de la Unidad A4410. La aplicación Virtual de la Unidad A4410 puede ser descargada gratuitamente desde la página web de Adash:

http://www.adash.com/downloads\_sdetware\_adash.php

Descague la aplicación de la Unidad Virtual a su PC y podrá analizar la señal en el modo Analizador, por ejemplo.

Para más información consulte el manual del A4400 VA4, el cual describe las funciones de la Unidad Virtual

# *Run Up*

## *Control de Medición*

Cuando necesita medir el Run Up o Coast Down de las máquinas, entonces, necesita utilizar el modo **RunUp**. Le permite utilizar las mismas mediciones del modo **Analizador**, pero velocidad y tiempo contralado o sin controlar.

Qué significa "controlado"? El modo Analizador puede medir el Conjunto y después guarda las mediciones manualmente.

El **Runup** es diferente. Las mediciones son guardadas automáticamente y, adicionalmente, las mediciones se repiten regularmente bajo el control. La función de disparo es utilizada para este control. El elemento **Menú/Trigger/Runup mode** del menú es utilizado para la configuración.

Usualmente la **velocidad** es utilizada para este control y se realiza una nueva medición cuando la velocidad cambia desde la medición previa del valor definido (ejemplo, 10 RPM)

También el tiempo puede ser utilizado como control de este procedimiento. Luego puede tomar la medición de intervalo de tiempo definido (ejemplo, cada 60 seg.).

La siguiente opción es el **asap**. Lo que significa, sin demoras entre cada medición. **A**s **S**oon **A**s **P**ossible (lo antes posible). Sea precavido con este modo. Puede agotarse rápidamente la memoria.

La última opción es el modo **Manual**. Puede presionar el botón **OK** en el momento más conveniente para realizar una nueva medición.

El intervalo disponible se muestra en la barra de estado antes de comenzar la medición. El equipo le permite guarda hasta 1 GB de datos en cada medición (si se encuentra memoria disponible), sin embargo, el limite de 1 millón de valores por conjunto no debe ser excedido.

![](_page_56_Picture_152.jpeg)

# *Configuración de la medición*

Las mediciones están configuradas en conjuntos, utilice el mismo como en el modo **Analizador**. Por ejemplo, definimos únicamente una medición en un conjunto. El sensor de proximidad se utiliza en el canal**1**.

![](_page_56_Picture_153.jpeg)

El modo **Runup** esta configurado a **velocidad** y el valor es 1Hz.

# *Medición*

Comenzar la medición - presione el botón **Start**. Después de obtener la velocidad final, presione **Stop**.

![](_page_56_Picture_154.jpeg)

Se muestra en la pantalla el ultimo valor medido.

Utilice el **Menú/View Trend** para mostrar la lista de las tendencias de mediciones. Cada nueva medición crea un nuevo elemento en esta lista. Se muestra la fecha y hora de la medición.

![](_page_57_Picture_77.jpeg)

Seleccione un tendencia de la lista y presione **OK**. Se carga la tendencia y se muestra.

![](_page_57_Figure_5.jpeg)

Utilice el botón **Shift** para cambiar las funciones de las flechas. Configure las flechas a **trend** (tendencias)

![](_page_57_Picture_7.jpeg)

Utilice las flechas izquierda/derecha para cambiar la posición del cursor.

### *Borrando tendencias*

Cuando se muestra la lista de tendencias, utilice el botón **Delete** para borrar la tendencia seleccionada.

# *Apéndice A: Especificaciones Técnicas*

# *Entradas*

### *Canales Dinámicos (AC)*

Número de synchronous parallel channels (AC): 3 AC Rangos de frecuencia: máx 25600 Hz

#### *Canal del tacómetro*

### *Canales estáticos (DC)*

Número: 3 DC Rango de entrada: +/- 24 V Impedancia de entrada: Resolución A/D: entrada de 12 bit Presición: 0.1% fsd Protección de entrada: hasta 28 V

# *Funciones de medición*

 (65536 Hz frecuencia de muestreo) Rango de entrada:  $+/- 12V$  (solo un rango, no gains) Intervalos de medición: completamente sincrono Resolución A/D: 24 bit input, 64 bit double floating point internal precision (no gain procedures used!) Rango dinámico: 120 dB Configuración de canal: voltaje o ICP (individual para cada canal) Protección de entrada: hasta 28 V Impedancia de entrada: 100 kOhm Tipo de entrada: aceleración, velocidad, desplazamiento, cualquier voltaje AC sin-vibración Integración: simple o doble fully digital integration Procesamiento 2D: eje rotation according sensor mounting Presición: < 0.5 % ICP drive: 18 V, 3.8 mA Filtro High Pass: 1Hz -12800 Hz (user definition) Filtro low pass: 25Hz -25600 Hz (user definition) Conector: Binder 712 series

Número: 1 entrada de tacómetro independiente Rango de velocidad: 0.5 Hz - 1000 Hz Impedancia de entrada: 55 kOhm Tipo de entrada: voltaje

Rango de entrada:<br>
Presición: <0.5 % Presición: <0.5 % Nivel de disparo: 0.1 V - 9.9 V, definido por usuario Protección de entrada: hasta 48 V Conector: Binder 712 series

Análisis de datos de velocidad: 0.1 sec for 25600 líneas FFT espectro Unidades de Amplitud: Metric, Imperial (English) or user programmable Unidades de Frecuencia: et al. (2008) Hz, CPS, RPM, CPM, Orders Escala de amplitud: Aceleración, Velocidad, Desplazamiento , Definido por usuario Scaling: Scaling: Scaling: Scaling: Linear o Log, ambos ejes X y Y Cursor: Simple Triggering: (disparo??) free run and the state of the state of the state of the state of the state of the state of the state of the state of the state of the state of the state of the state of the state of the state of the

59

amplitude (positive or negative) external (voltaje) Signal Range: full, No Auto ranging Data acquisition: TRUE RMS, TRUE PEAK, TRUE PEAK-PEAK overall or band valors definido por usuario high, low and band pass filters for band measurement time waveforms (65 536 samples max) real-time FFT order analysis Amplitud + phase valors on speed frecuencia speed measurement process static DC Envelope demodulation ACMT procedure for low speed machines bearings Time waveform samples: 256 – 65 536 Waveform (ACMT) length: max 1024 sec<br>Rangos de espectro: max 1024 sec<br>25 Hz – 25 600 Hz Líneas de espectro: 100 – 25 600 Unidades de espectro:  $\overline{R}$  RMS, 0-P and P-P Pantallas: Hanning Parámetro análisis de orden: 1/2 - 10th order Averaging: 1-255 Overlap: Si

Rangos de espectro:

# *Estroboscopio*

Rango de frecuencia: 1 Hz – 111 Hz (60 RPM – 6660 RPM)

Frecuencia del estroboscopio Definido por usuario / Disparo Externo

tacómetro

# *Otros accesorios*

Linterna: Si

Medición de temperatura: Si Tipo de medición de temperatura: Infrared Rango de Temperatura:  $-70 \degree C - 380 \degree C$  (-94 °F – 716 °F)

## *General:*

Procesador: ARM Cortex A8 RAM: the contract of the contract of the contract of the contract of the contract of the contract of the contract of the contract of the contract of the contract of the contract of the contract of the contract of the contr Pantalla: TFT color 117 x 88 mm (3.5'' diagonal), 240x320 resolución Datos de Memoria: 8 GB (Flash) Interfaz: USB Baterías: Li-Ion battery pack (more then 8 hours de measurement) Temperatura de operación: -10 °C - +50 °C, 15°F-120°F Dimensiones: 230 x 82 x 32 mm Peso: 780 g

# *Apéndice B: Estándares de medición de vibración*

Un tema frecuente en el diagnóstico de vibraciones es el uso de estándares. Como hay una gran variedad de tipo de máquinas es imposible determinar el límite crítico de vibraciones para una amplia gama de máquinas. Su fiabilidad podría ser baja. Podría ocurrir que repare un máquina innecesariamente. Los estándares debería de ser determinados un rango reducido de máquinas.

# *Valores límite Adash*

Los límites de Adash no están basados en ningún otro estándar existente. Es el resultado de más de 20 años de experiencia de Adash en el equipo de ingeniería. Es difícil crear la definición de un valor crítico que sea simple (lo que significa no hay muchos parámetros como velocidad, fuerza, tipo de rodamiento, tipo de máquina, etc.) y fiable.

En las siguientes figuras puede ver cómo derivarlos valores límite de Adash. Hay tres niveles definidos para la condición del la máquina: BIEN, ALERTA (Máquinas en este estado no deben ser operadas por un periodo de largo tiempo, pueden ser utilizadas hasta que sea tiempo de repararlas), PELIGRO (Los valores de vibración en este rango son considerados de alto riesgo y las máquinas no deben de ser operadas). Los colores correspondientes son tomados del semáforo – verde, amarillo y rojo.

Todos los valores límite son relacionados con el valor de la velocidad. Máquinas de baja velocidad debrían generar una vibración más baja a comparación de las máquinas de alta velocidad.

En las siguientes gráficas , podrá encontrar tres áreas en particular. La condición BIEN es el área hasta la línea amarilla la cual significa, operación sin restricción. El área arriba de la línea amarilla y debajo de la línea roja es la condición ALERTA. Es posible operar la máquina, sin embargo, debe ser revisada más frecuentemente y es necesario un mantenimiento (balanceo, alineación). El área arriba de la línea roja es la condición PELIGRO y la máquina no debe ser operada. La primera cifra, contiene los valores para la condición general de la máquina. El valor de la condición general del máquina puede determinar desbalance, desalineación o aflojamiento mecánico. Son llamados "generales", ya que, los podemos medir en casi todos los puntos de medición de la máquina. La segunda cifra los valores limites de la condición del los rodamientos. Esta condición es local y puede ser medida únicamente en caja de rodamientos apropiada.

Es sencillo entender las siguientes gráficas. Es necesario conocer la velocidad. El equipo (A4900) determina la velocidad automáticamente o puede ser ingresada manualmente por el usuario. Observe la gráfica y encuentre el punto en el eje horizontal el cual corresponde a la velocidad. Va a encontrar una intersección con las líneas amarilla y roja arriba de este punto. Proyecciones al eje vertical determinaran los valores limites para los estados amarillo (ALERTA) y rojo (PELIGRO). Si el valor medido es menor que el valor amarillo, la condición es BIEN – verde. Si el valor es mayor al valore amarillo y debajo del rojo, entonces la condición es ALERTA – amarillo. Si el valor medido es mayor que el valor rojo, entonces la condición es PELIGRO – rojo.

#### **Valores limite de Adash para vibraciones de máquina**

Los limites de la máquina son utilizados para los valores RMS de velocidad en un rango de frecuencia de 10- 1000 Hz

![](_page_61_Figure_3.jpeg)

#### **Limites de Adash para vibraciones de rodamientos**

Los valores limites del rodamiento de rodillos son utilizados para los valores RMS de aceleración en un rango de frecuencia de 500-25600 Hz

![](_page_61_Figure_6.jpeg)

*ADASH Adash 4300 – VA3Pro* 

#### *ADASH Adash 4300 – VA3Pro Valores limite ISO 10816*

Hay un gran rango de estándares válidos, sin embargo, nos gustaría mencionar el ISO 10816. Consta de varias sectiones y también maneja con los procedimientos para obtener valores límite para máquinas particulares. Contiene 3 tablas con valores , las cuales son aplicables para la unidad A4300 – VA3Pro.

#### *Clasificación de acuerdo al tipo de máquina, potencia nominal o altura de eje*

Seleccione el grupo el cual describe mejor el tamaño general, y la velocidad de la maquinaria que serán medidas. Observe que estas clasificaciones de grupo de máquina son de acuerdo al ISO 10816-3, el cual califica los niveles de la velocidad de vibración para máquinas industriales con una potencia nominal arriba de 15kW y velocidad nominal entre 120 RPM y 15000 RMP para tomas en sitio.

#### *ISO Grupos 1-4 classifications define the following types de machinery:*

#### **Grupo 1**

Máquinas grandes (potencial nominal arriba de 300kW) con una altura de eje arriba de 315 mm. Estas maquinas generalmente se encuentran equipadas con capas de protección.

#### **Grupo 2**

Máquinas medianas (potencia nominal de 15 kW a 300 kW) y máquinas eléctrical con una altura de eje entre 160 y 315 mm.

Estas maquinas estan equipadas normalmente con elementos de rodación de rodamientos

#### **Grupo 3**

Bombas con impulsor de múltiples paletas y con controlador independiente con potencia nominal superior a 15kW **Grupo 4** 

Bombas con impulsor de múltiples paletas y con controlador integrado con potencia nominal superior a 15kW

#### *Clasificación de acuerdo a la cimentación*

Una configuración adicional permite la especificación (al definir las alamar de nivel general) de medición tomada desde maquinaria con fundaciones Rígidas o Flexibles.

#### *Evaluación de rangos*

Los siguientes rangos de evaluación son definidos para la evaluación de la condición de la máquina de acuerdo a las vibraciones

**Rango A**: Maquinas de vibración nuevas deben encontrarse en este rango.

**Rango B**: Maquinas en este rango pueden ser utilizadas por un periodo ilimitado.

**Rango C**: Maquinas en este rango no se encuentran en condiciones para operar un prolongado tiempo; pueden ser operadas únicamente hasta que sea el tiempo de reparación.

**Rango D**: Maquinas con valores de vibración en este rango no deben ser operadas. La falla representa un gran peligro para la máquina.

![](_page_63_Picture_77.jpeg)

# *Clasificación de los valores de vibración para máquinas de grupo 1 y 3*

# *Clasificación de los valores de vibración para máquinas de grupo 2 y 4*

![](_page_63_Picture_78.jpeg)

# *Apéndice C: ACMT medición de rodamientos y caja de cambios*

## *Aplicaciones*

El ACMT es una herramienta brillante para la medición de condición de máquinas de baja velocidad como máquinas de papel, trenes de laminación, mecanismos de transporte…

## *Descripción*

Hay varios procesos los cuales producen pulsos de corta duración en maquinaria de baja velocidad. Estos pulsos son generalmente causados por elementos en las cajas de rodamientos, caja de cambios, etc. Es importante detectar de manera precisa y analizar estos pulsos para un diagnóstico correcto.

El intervalo de tiempo puede ser prolongado cuando la velocidad es baja (segundos, minutos). Necesitamos observar la onda de tiempo, la cual contiene varios pulsos como mínimo para una evaluación correcta. Es necesaria la distancia larga de la onda de tiempo, por lo que necesitamos utilizar una frecuencia baja de muestreo.

Dos aspectos pueden causar un conflicto en la configuración de la medición:

1. Necesitamos utilizar una frecuencia alta de muestreo para la medición de pulso, lo que significa, la señal medida será corta, por ejemplo, 100ms. Cuando el intervalo de tiempo entre los pulsos es en segundos, tenemos menos posibilidades de capturarlos. Y no tenemos oportunidad de tener más pulsos en una onda de señal .

2. Necesitamos utilizar una frecuencia baja de muestreo para una grabación prolongada, por ejemplo, 10s para obtener más pulsos en un señal . Pero con dicho muestreo, no podemos medir el pulso, debido a las altas frecuencias (al igual que pulsos) son omitidas por el filtro anti-aliasing. Si desactivamos este filtro, no tenemos oportunidad de capturarlo, debido a que la duración del pulso es corta y el periodo de tiempo entre las muestra es prolongado.

## *La solución es ACMT*

Este método implementa ambos requisitos contradictorios por muestreo doble de datos. Al principio se utiliza una alta frecuencia de muestreo. Al concluir, se comprimen los datos. Es por eso que podemos tomar una onda de tiempo larga para la evaluación.

# *Ejemplo*

Todas las mediciones fueron tomadas en una velocidad baja 23132-TOR y una rotación de rodamientos a 60 rpm (1 Hz). Hay un defecto en el anillo exterior del rodamiento. Pulsos cortos son generados durante la operación.

Medimos la señal con una grabación de 4 sec. Cuando se utilizan 2048 muestras (valor estándar), entonces se utiliza el filtro anti alising 200 Hz. Tomamos las señal sin ningún pulso. Todos son omitidos por el filtro.

![](_page_64_Figure_16.jpeg)

Utilizamos una frecuencia de muestreo de 19200 Hz. Pero solo podemos medir 42ms de onda de tiempo. El tiempo entre pulsaciones es de 114 ms. Debemos de tener suerte dar con el pulso.

![](_page_65_Figure_0.jpeg)

La siguiente medición utiliza el método ACMT. Como puede ver, funciona. Onda de tiempo prolongada contiene el número de pulsos y el pico de cada uno es capturado. Esto es lo que necesitamos.

#### *El método ACMT puede hacer incluso más.*

Pulsos de corta duración generalmente tienen una amplitud corta. Usualmente son moduladas por la frecuencia de velocidad. Utilizamos la medición estándar y el resultado es la siguiente imagen.

![](_page_65_Figure_4.jpeg)

Puede observar únicamente la onda sinusoide de velocidad y ningún o pequeños pulsos, los cuales son filtrados por el anti aliasing.

Utilizamos el ACMT junto con el filtro de banda el cual omite la onda sinusoide de velocidad de la señal . The all short-pulses are held and amplitude is modulated for better view. Todos los pulsos cortos se mantienen y la amplitud es modulada para una mejor

![](_page_65_Figure_7.jpeg)

Este resultado es mucho mejor, porque la escala del eje X corresponde con los pulsos reales de amplitud, no con la amplitud de onda sinusoidal de velocidad.